# **PROFIBUS SYSTEM CONFIGURATOR HMS SYCON**

**DOC. NO. HMS-SYCON-2.03** 

HMS INDUSTRIAL NETWORKS AB PILEFELTSGATAN 93 - 95 S - 302 50 HALMSTAD SWEDEN

PHONE: +46 35 17 29 00 FAX: +46 35 17 29 09 e-mail: Info@hms.se web: www.hms.se

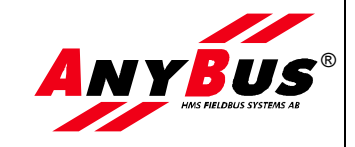

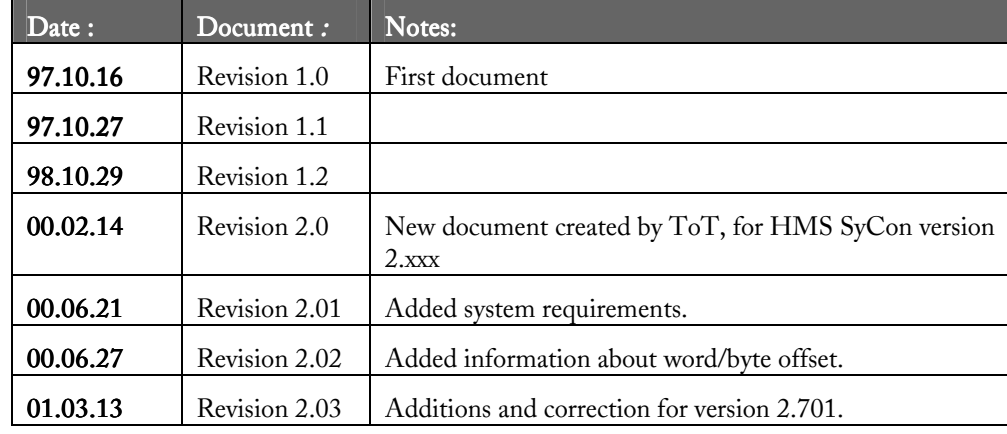

# **Revision Notes**

# **Preface**

The data and illustrations found in this document are not binding. We reserve the right to modify our products in line with our policy of continuous product development. The information in this document is subject to change without notice and should not be considered as a commitment by HMS INDUSTRIAL NETWORKS AB.

HMS INDUSTRIAL NETWORKS AB assumes no responsibility for any errors that may appear in this document.

All other trademarks are the property of their respective holders.

For support contact

HMS Industrial Networks AB phone: +46 35 17 29 00 fax: +46 35 17 29 09 direct telephone support: +46 35 17 29 20 e-mail: support@hms.se

# **Table of Contents**

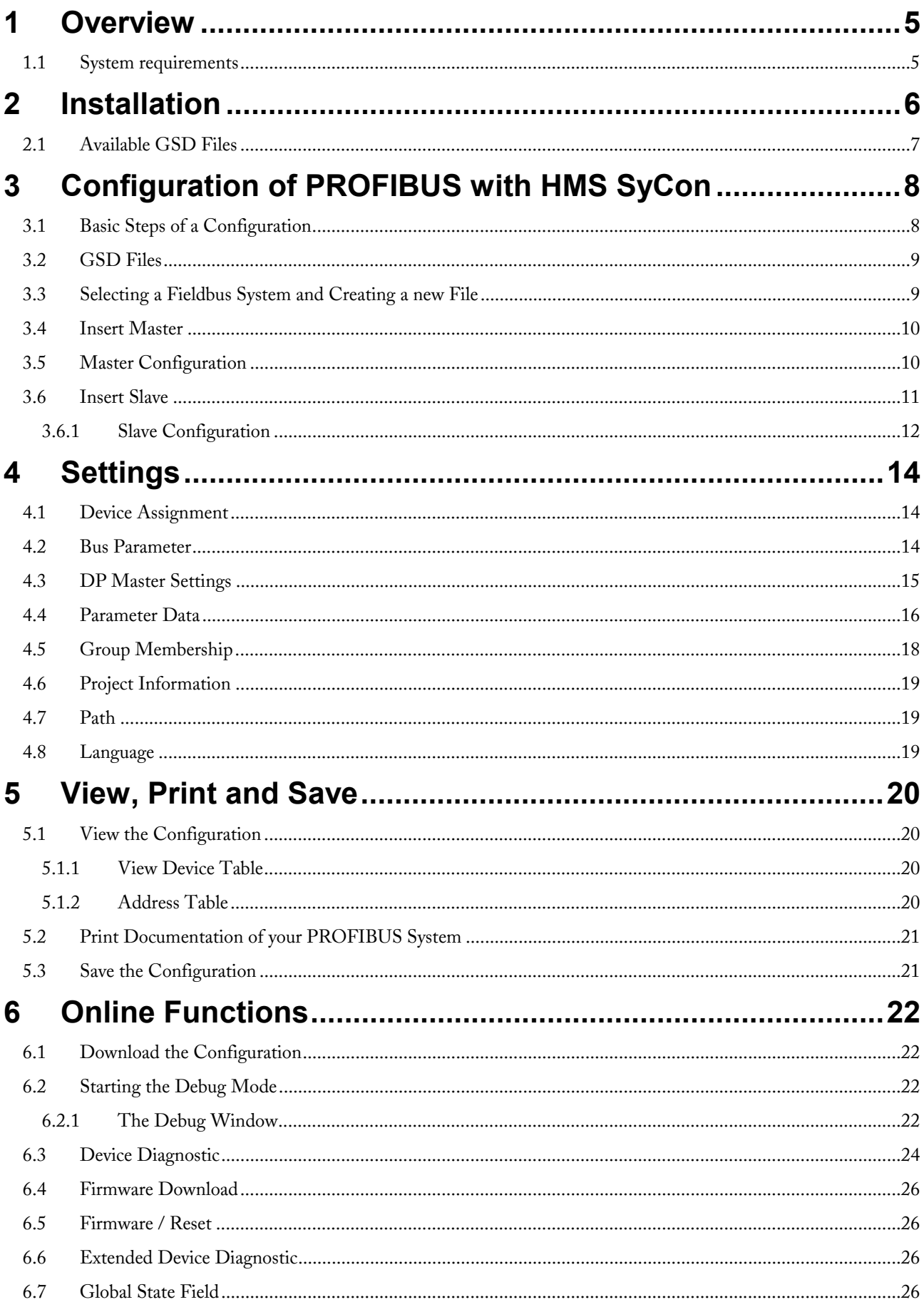

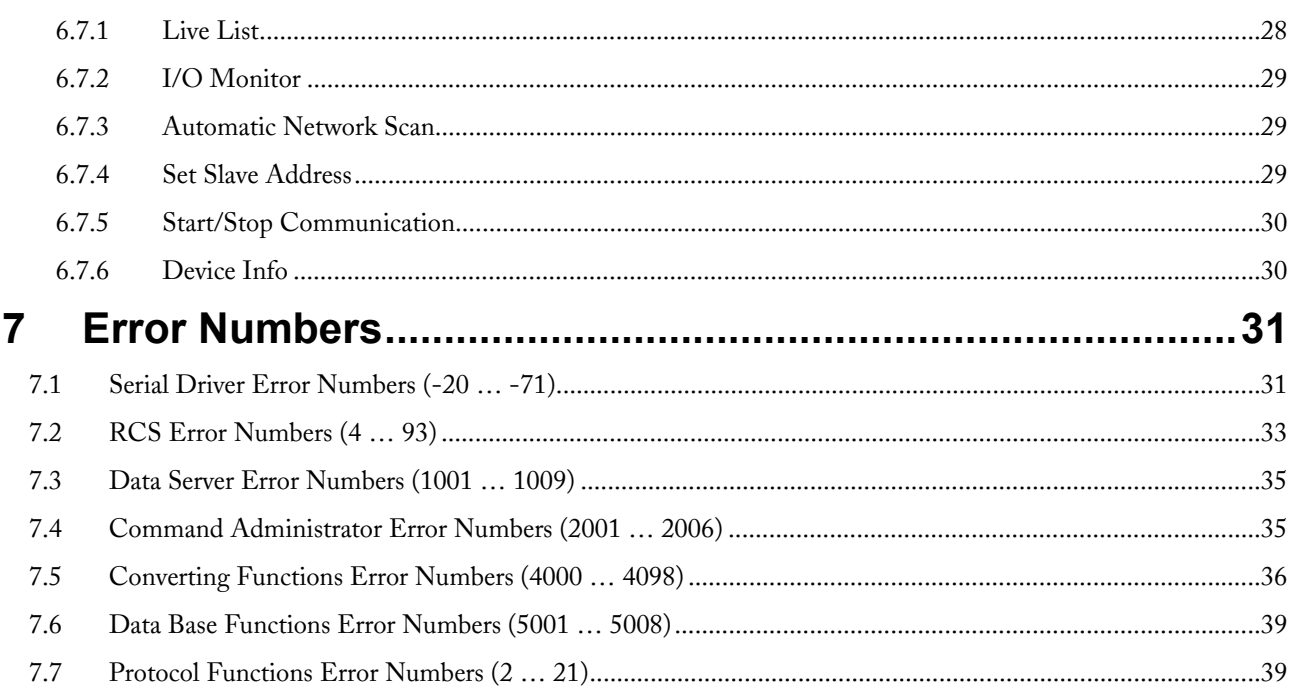

# **1 Overview**

• HMS SyCon is a PROFIBUS-DP configurator

You configure all devices in one tool. HMS SyCon checks the dependencies between the devices. HMS SyCon allows configurations only that make sense. In case of doubts HMS SyCon will give you a warning.

HMS SyCon documents your fieldbus system

After the configuration you can print out a detailed documentation of your fieldbus network. The details can be switched on/off. You can print documentation with details between the bus topology and the unmost detail of one device.

HMS SyCon uses standardized configuration files

HMS SyCon supports standardized files containing information about all features and limitations of the slave device, and uses these files for the configuration.

HMS SyCon is a diagnostic tool

After the configuration you can switch HMS SyCon into a diagnostic mode. You can watch all status information of fieldbus devices. See diagnostic information like e.g. life list or slave diagnostic information on PROFIBUS. In case a slave is not operating correctly it will be displayed in a different color.

## **1.1 System requirements**

HMS SyCon requires:

- A CD-ROM drive
- 486 or better CPU
- 20Mb of free hard disk space
- Minimum 16 Mb RAM
- A screen and graphics card capable of  $800x600$  resolution
- Windows 95, Windows 98, Win NT4 with Service Pack 3 or higher
- For Windows 95, minimum Service Pack 1
- For Windows NT 4.0, minimum Service Pack 3

# **2 Installation**

Close all active applications before starting the installation program, and begin the installation by launching the program file SETUP.EXE. The installation program will ask for components to install, answer with yes - no - yes, as is shown in the figure below. HMS SyCon does not use the OPC server, and a license number must be entered in order to finish the installation.

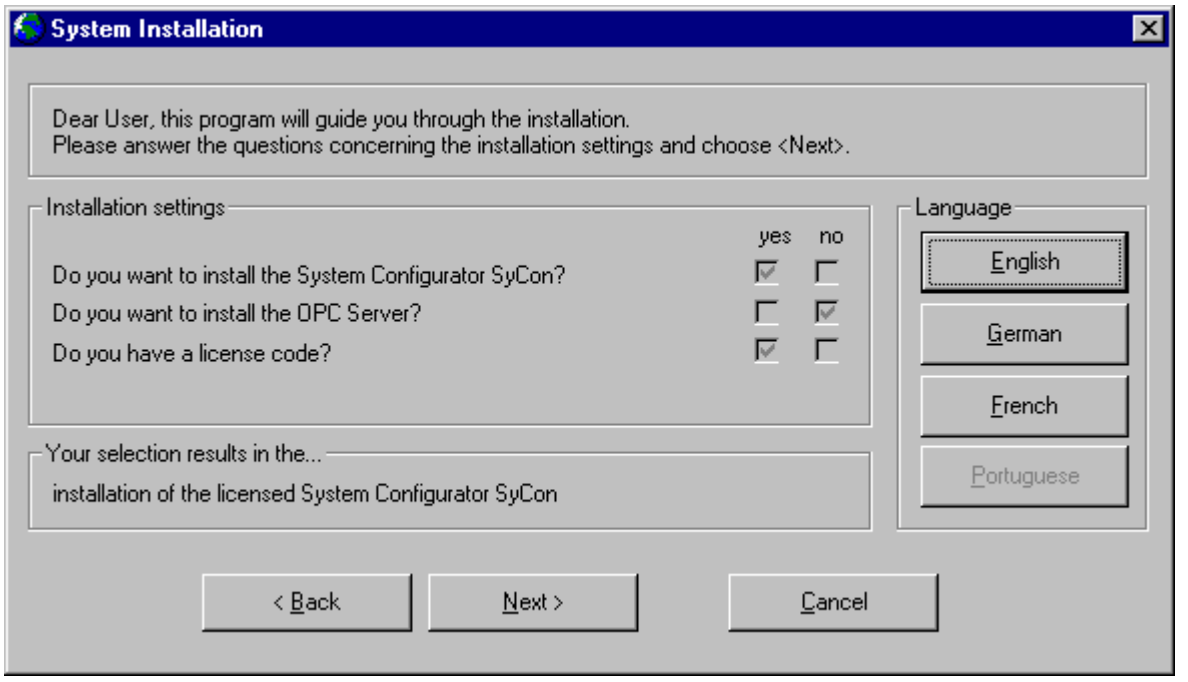

When the installation program asks about the license code, enter it together with your company information.

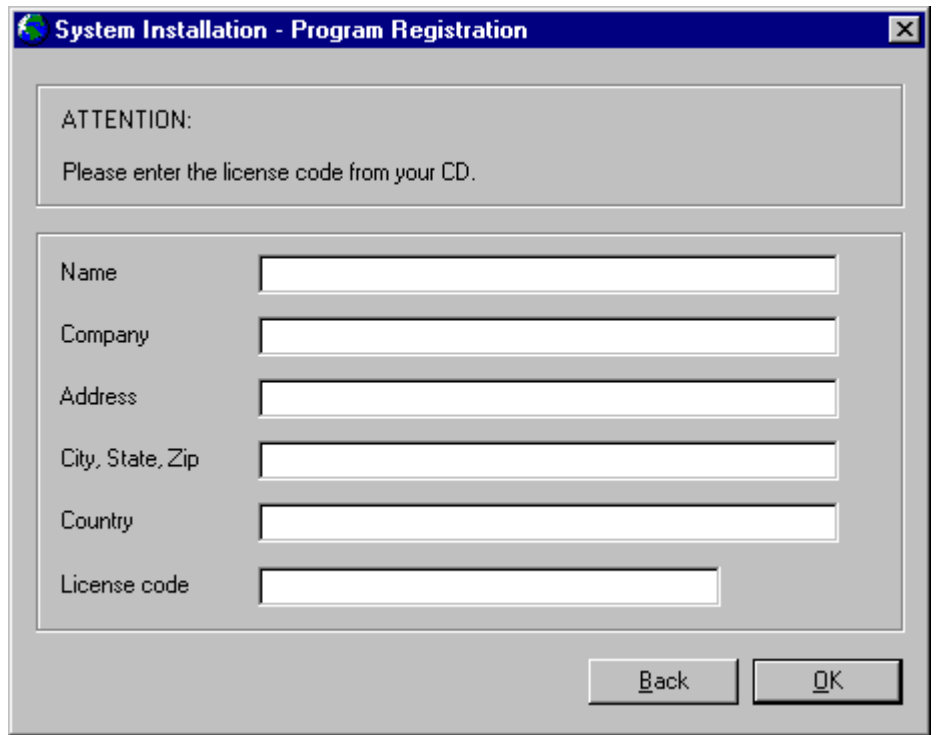

The System Installation program will automatically launch the HMS SyCon installation program, and when it asks for which components to install, mark the Configurator, as well as the CIF Device Driver.

# 2.1 Available GSD Files

GSD (Electronical Data Sheet for the device) files define the different PROFIBUS devices. The set of these files build the device database.

At program start, HMS SyCon automatically reads in all GSD files that are in the GSD directory. Thus, for instance, device names are placed in an internal list. The device specific data is taken online directly from the GSD file during the configuration phase.

Should it be necessary to use a GSD file that is not included in the selection list during the configuration phase, it has to be copied into the GSD directory with the File - Copy GSD command. Another possibility to make a GSD file available in HMS SyCon online, is to manually copy it with the windows explorer into the HMS SyCon GSD directory. Afterwards the reread command of all included GSD files have to be activated by using the menu Settings - Path and OK acknowledgement.

In the menu Tools - GSD Viewer all GSD files of the directory are shown.

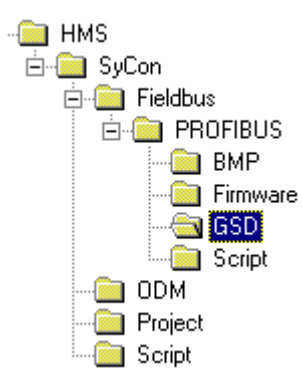

#### **Configuration of PROFIBUS with HMS SyCon**  $3<sup>°</sup>$

## 3.1 Basic Steps of a Configuration

HMS SyCon helps you to configure your PROFIBUS system fast and successfully.

#### Generally follow these steps:

- First of all you have to create a new file. Select the menu item File-New. HMS SyCon will start the  $\bullet$ configuration mode and open the window with the bus line.
- Insert the Master you will have on the bus.
- First you have to insert DP slaves and assign them to the master. Next step is to configure these DP slaves with the actual I/O modules, parameter data etc. Be sure that you have selected the right addressing mode.
- Check the dependencies/connections between the devices by selecting one master after the other as actual  $\bullet$ master to check your configuration.
- Select the baud rate and bus parameters  $\bullet$
- Set up the device assignment that defines how HMS SyCon can communicate with the devices.  $\bullet$
- Save your configuration.  $\bullet$
- Select the port that you want to configure and make a download to all devices.  $\bullet$
- Connect the PROFIBUS cable to the device. Start the debug mode to check the communication and make some tests with the tool I/O-Monitor for DP.
- Finally print out the documentation of your PROFIBUS system.
- If PROFIBUS is running, start with the installation of your application.  $\bullet$

## 3.2 GSD Files

Each PROFIBUS-DP manufacturer uses standard device description files to define the PROFIBUS-DP device functionalities on the network. These definitions are called GSD files. The set of device description files (GSD file) build the device database.

- **HMS** devices The GSD files for HMS devices are already included in the delivery of the system configurator HMS SyCon.
- Other devices

For other devices these files should be provided and updated by the device manufacturer.

You can also get the GSD files from the homepage of the PROFIBUS user association.

#### http://www.profibus.com

For all available configuration GSD files must be a contained in the directory GSD, during installation of the program HMS SyCon the available files will be included. If you need another GSD file during HMS SyCon runtime you have to copy this file with the menu item File - Copy GSD.

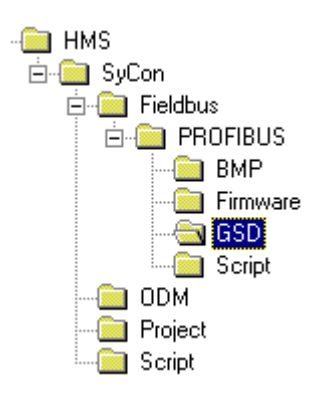

The GSD directory path is changeable. To modify it from the default to another path use the menu Settings - Path. All GSD files have to be present in this directory.

### 3.3 Selecting a Fieldbus System and Creating a new File

At the beginning of a design you have to create a new configuration file, which is done in the menu item File - New. The name for the configuration can be assigned when you leave the system configurator or using the menu File - Save As.

### 3.4 Insert Master

To insert a master in the configuration select the Insert - Master menu to open the selection window or click the following button:

The mouse cursor changes automatically to the insert master cursor. Click on the position where you want to insert the new master. A dialogue box appears where you can to select one or more masters.

You can select the master types (depening on the vendor brand):

- Profibus-DP Master  $\bullet$
- Profibus-DP Enhanced Master  $\blacksquare$

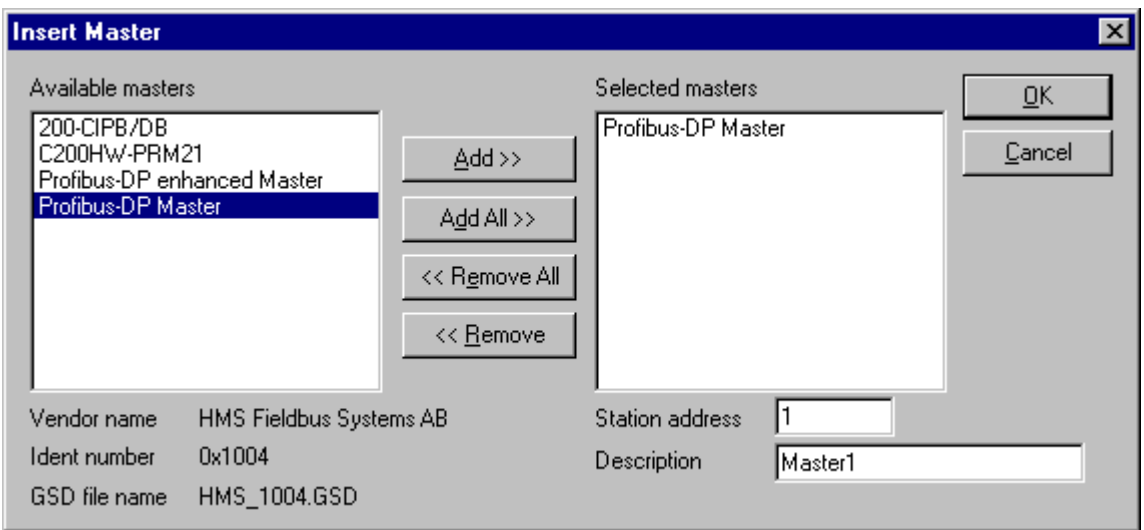

In this example a PROFIBUS-DP Master will be added with the Station address 1 and the Description Master 1.

### 3.5 Master Configuration

The master specific configuration has to be done in this window. Double-click the master that you want to configure. Following window appears.

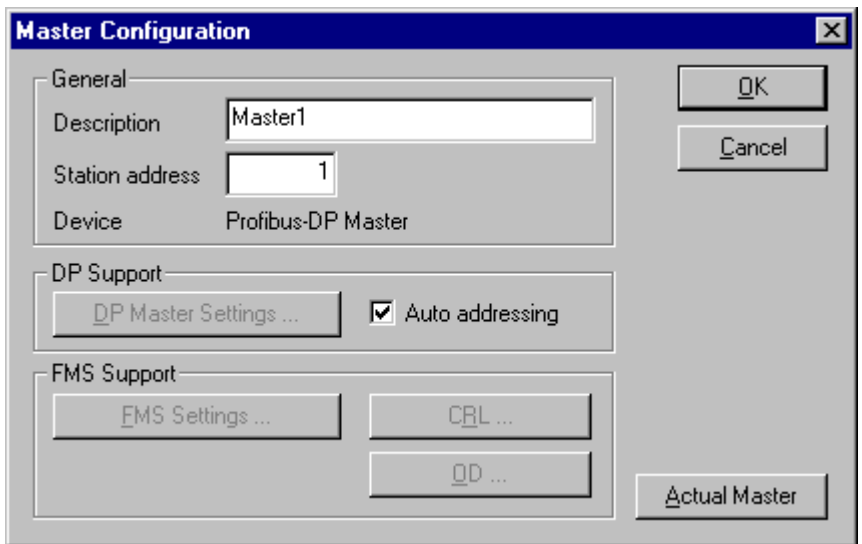

In this master configuration window you can assign

- The station address of the master
- A (symbolic) description for this master
- This master as actual master (to do a download for example)  $\bullet$
- Activate or deactivate the auto addressing  $\bullet$

### 3.6 Insert Slave

To insert new PROFIBUS-DP slaves in the configuration select the Insert – Slave menu to open the selection window

or click the following button:

The mouse cursor changes automatically to the insert slave cursor. Click on that position where you want to insert the new slave. A dialogue box appears where you have to select one or more slaves.

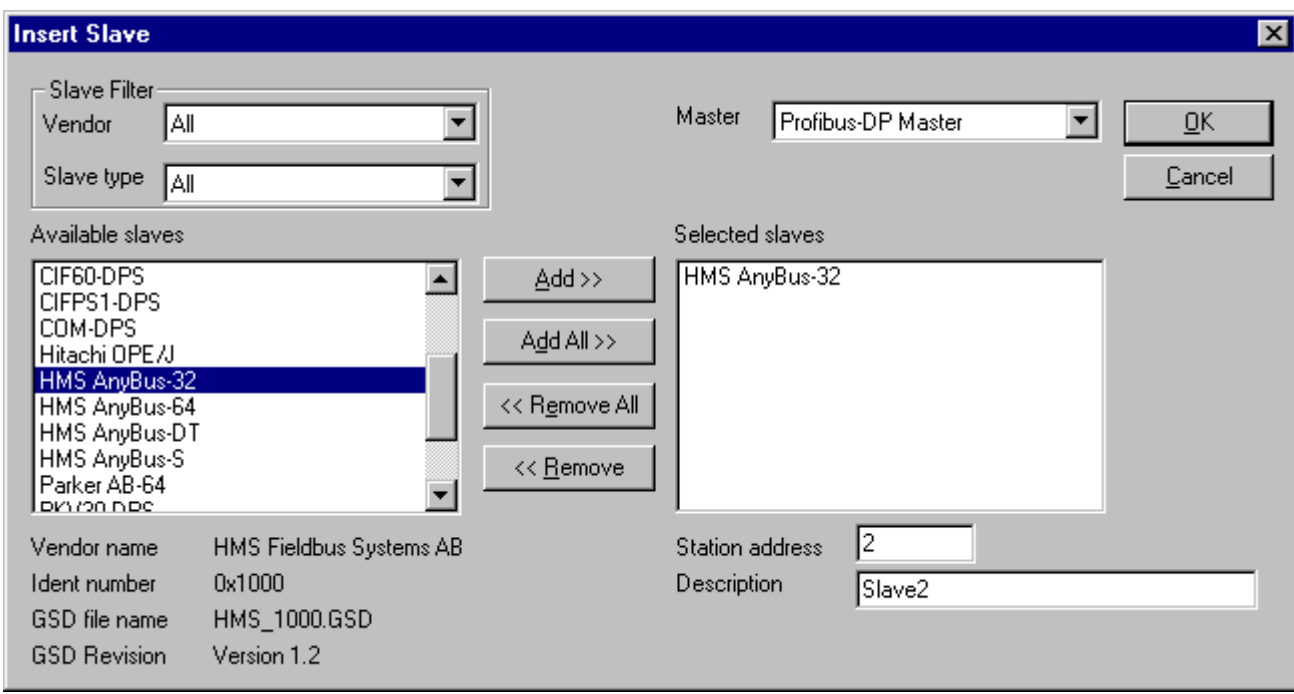

In the left list box are all slave devices listed, which are present in the GSD directory. If there are too many you can set a filter to select a special slave family. If one slave is selected you can see some additional information about that slave below the list box. With a double click or with the button Add, the slave appears in the right list box. All devices in this box will be connected to the active master that is displayed in the window. If you select the slave one by one you can give every device a name or a short description in the field Description.

With every slave the station address is incremented and can be overwritten in the field Station address.

Remark: It is possible to choose one slave several times. But each device must have its own station address to distinguish them in the network.

### 3.6.1 Slave Configuration

The slave specific configuration has to be done in this window. Here you have to assign the modules and their data to address of the process data image in the master device. Remember that these addresses correspond to the application in the PLC.

Select the menu Settings - DP Slave Configuration or double-click a slave to open this window.

There are two types of DP-slaves. A simple slave has a fixed data length. The data length of a modular slave is configurable. This type of slave can be understood as an assembly of one or more simple slaves with one bus address.

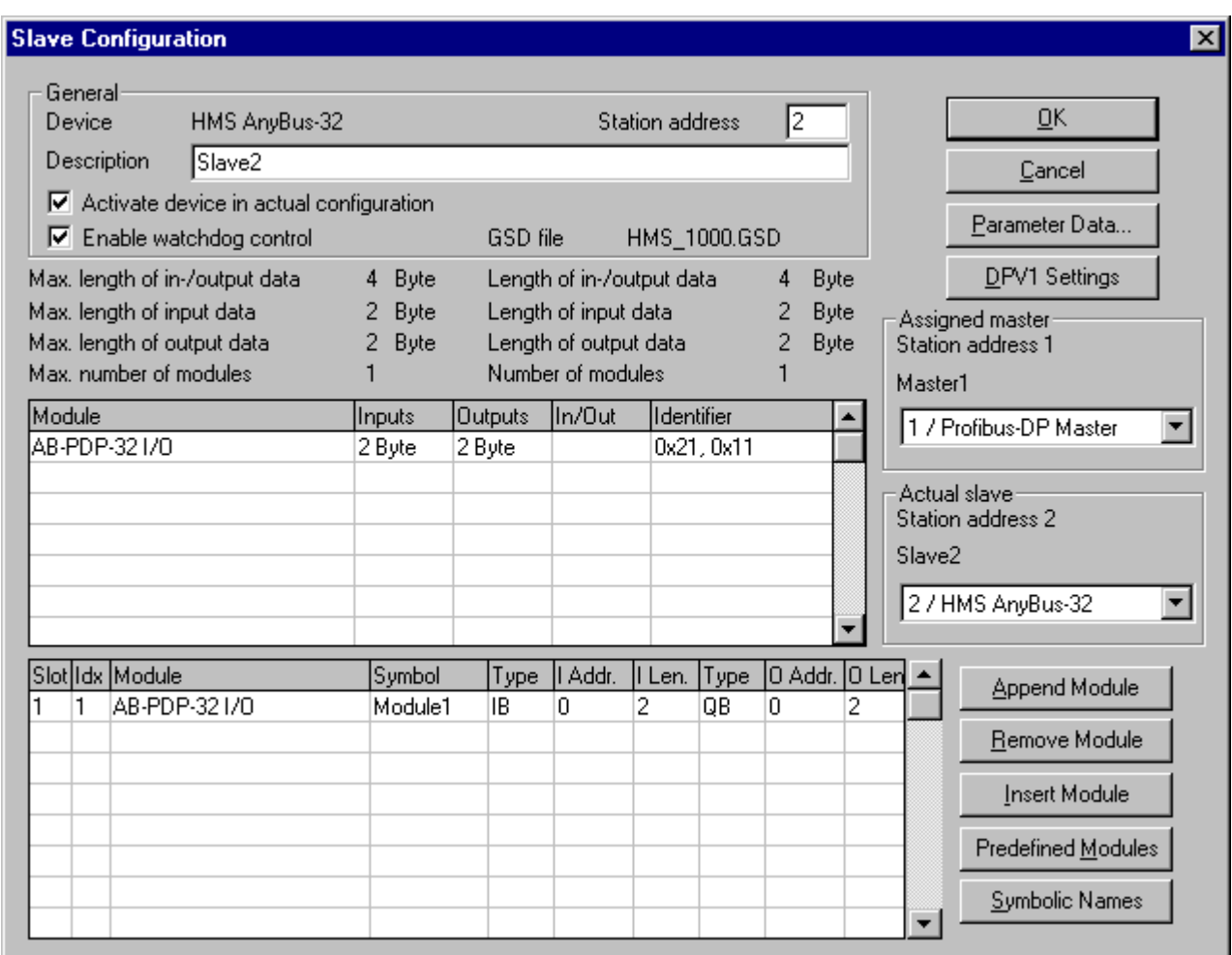

The upper table contains all available modules of the slave. In case of a simple slave there is only one module that is already copied in the lower table automatically by HMS SyCon. If it is a modular slave, this must be done by the user with a direct double click on the module or selected module in combination with the button Append Module.

If a module has several inputs or outputs (sub modules), then it gets more lines in the configuration table. These additional lines will be signed with a higher index in the column Idx. The column Slot counts the modules.

To configure the modules of the slave do the following steps:

- If not already present, select all modules from the upper table and insert them in the lower table to be configurable. The sequence of the modules in the lower list is important and must correspond to the real physical slave configuration.
- Assign the addresses of the module data in the process image for each module in the lower table. This is done  $\bullet$ in the columns Type and Address for input and output separately.

The I/O address can be entered by the user or set automatically by HMS SyCon. Therefore the flag **Auto Addressing** must be set in the window Master Settings. If active, HMS SyCon will place all I/O data offsets in physical order. This is done during the download procedure and the assigned addresses can be checked in the Address Table. If the addresses are entered manually the default address 0 in the field I Address respectively O Address must be overwritten.

Note: Offset addresses are entered as a word (16-bit) address.

With the flag Watchdog Control activated it is fixed how the slave will react to the interruption of the communication with the belonging master. Is this flag activated and the slave recognized the interrupted communication over the control interval, the slave will set all outputs to 0 and will set itself into the main mode.

Caution: If Watchdog Control is switched off, possible set outputs will not be resetted by the slave, although the communication is broken.

# 4 Settings

### **4.1 Device Assignment**

HMS SyCon is able to configure different devices in a PROFIBUS network. To run the online functions of such a device you must define how HMS SyCon can communicate with it. This is done in the menu item Device Assignment.

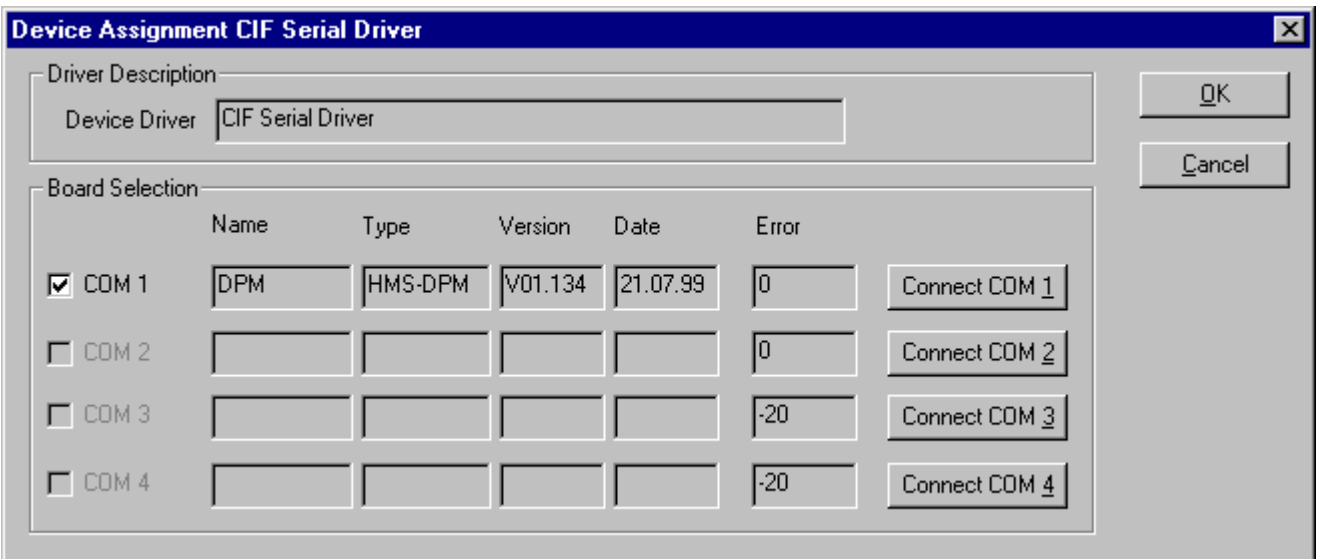

The external connection can be checked with the buttons Connenct COM 1 to Connenct COM 4. HMS SyCon sends a request on that COM port and asks for the firmware. If there is a device connected the firmware is displayed otherwise there will be a timeout error.

### 4.2 Bus Parameter

For a PROFIBUS-DP system with one master the only parameter that must be selected is the baud rate.

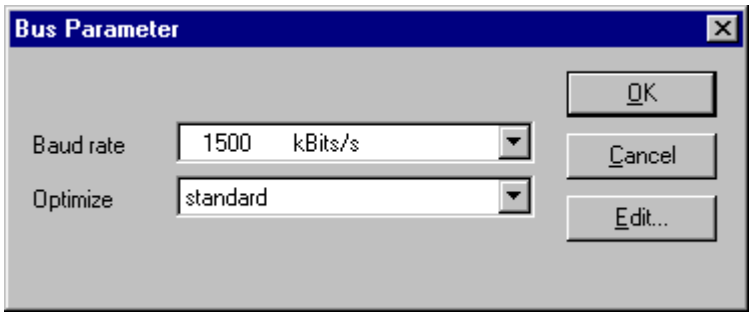

The baud rate of the PROFIBUS is common for all bus devices. Changing the baud rate has the consequence that all other parameters will be re-calculated. The System Configurator checks if the baud rate is supported by all configured devices on basis of the entries in the GSD file. If the System Configurator finds at least one device in the configuration that does not support the selected baud rate an error message appears.

You can check the actual parameters if you open the Edit Bus Parameter window with the button Edit. Some of the parameters can be changed individually. Please note if you make any changes in the bus parameters the parameter for the field Optimize must be changed from standard to by user.

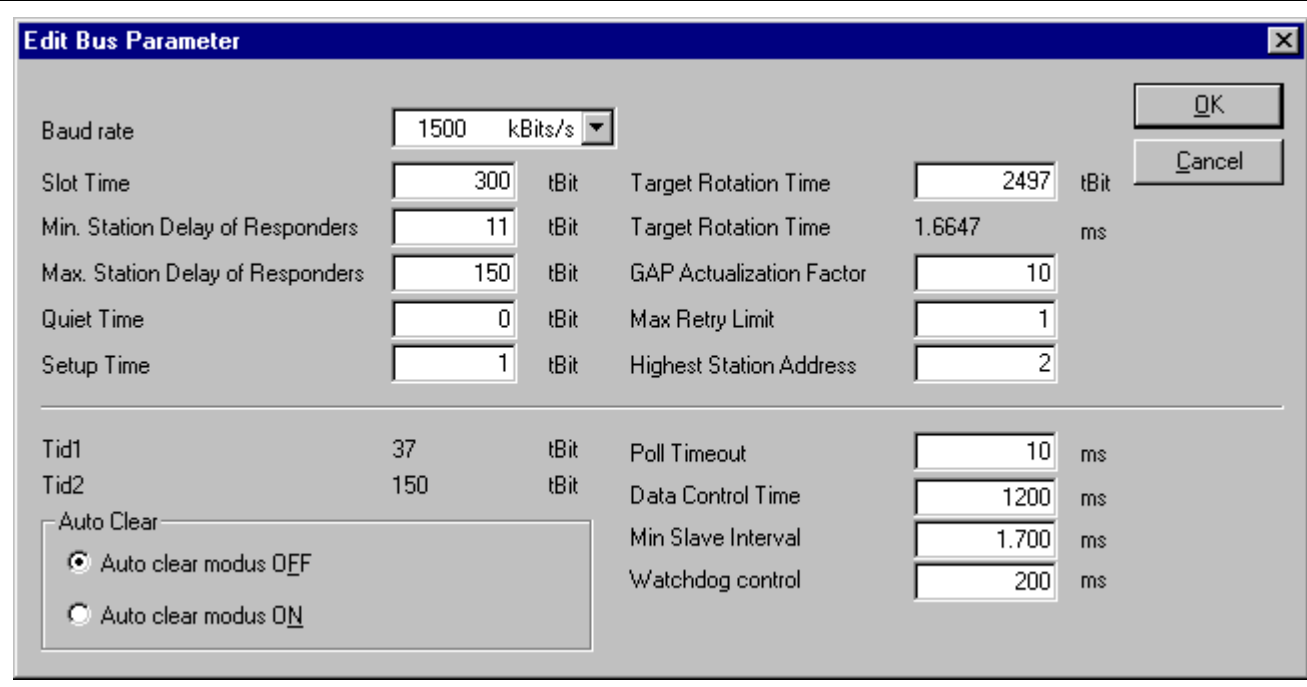

Caution: Changing the bus parameter individually can force a communication break.

The Highest Station Address is the highest bus address up to which the master will search for other active master stations to pass the send permission. This value should not be set below the master address.

### **4.3 DP Master Settings**

The current version of HMS SyCon does not allow changing of DP-Master settings. These are the default parameters:

- Watchdog time:  $1000 \text{ ms}$  $\bullet$
- Word addresses Addressing mode:
- Storage formats: **Big Endian**  $\bullet$

### 4.4 Parameter Data

In the menu Settings - Parameter Data user parameter data can be edited.

If default parameters are configured in the GSD file for this slave, they are inserted automatically when the menu is chosen the first time.

Some DP-Slave devices need some further parameterization data, to change for example a measurement limitation or a value range. These data is slave specific and their functionality cannot be explained at this point.

The explanation can be normally found in the corresponding slave manual.

This window below shows an example of parameter data of a slave.

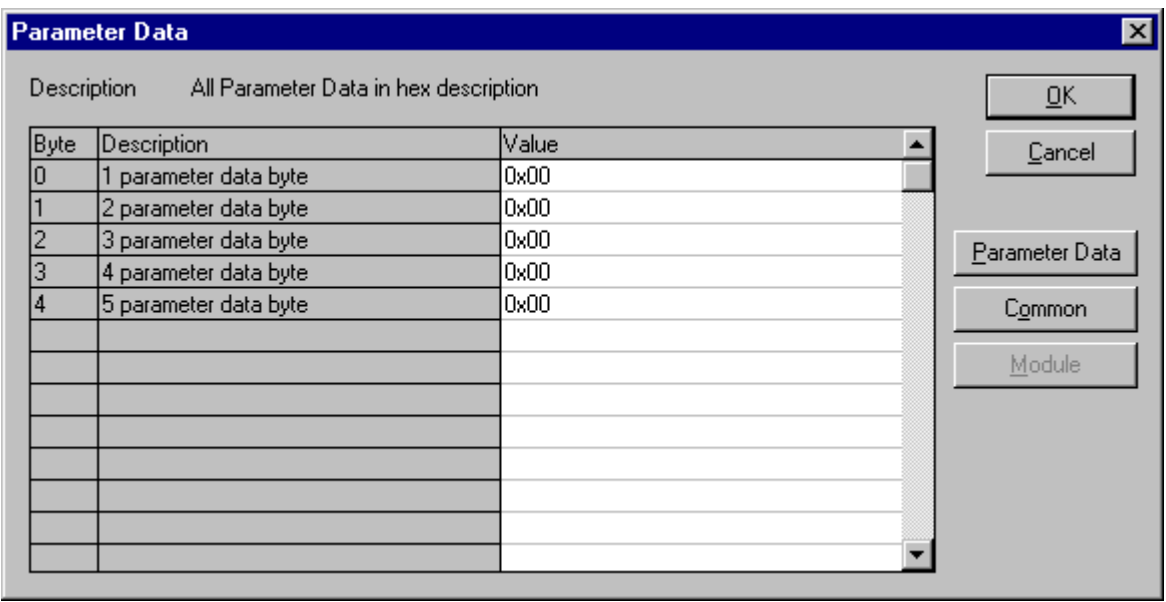

A modular PROFIBUS-DP slave station may need parameter data for one or more modules and for the slave station itself (head station). There are three selections possible:

Hex All parameters of the slave are shown in hex representation

**Common** Parameter data of the head station

Module Parameter data of the separate modules

After selecting the Common button following window appears with the common parameter data. These parameters are for the head station.

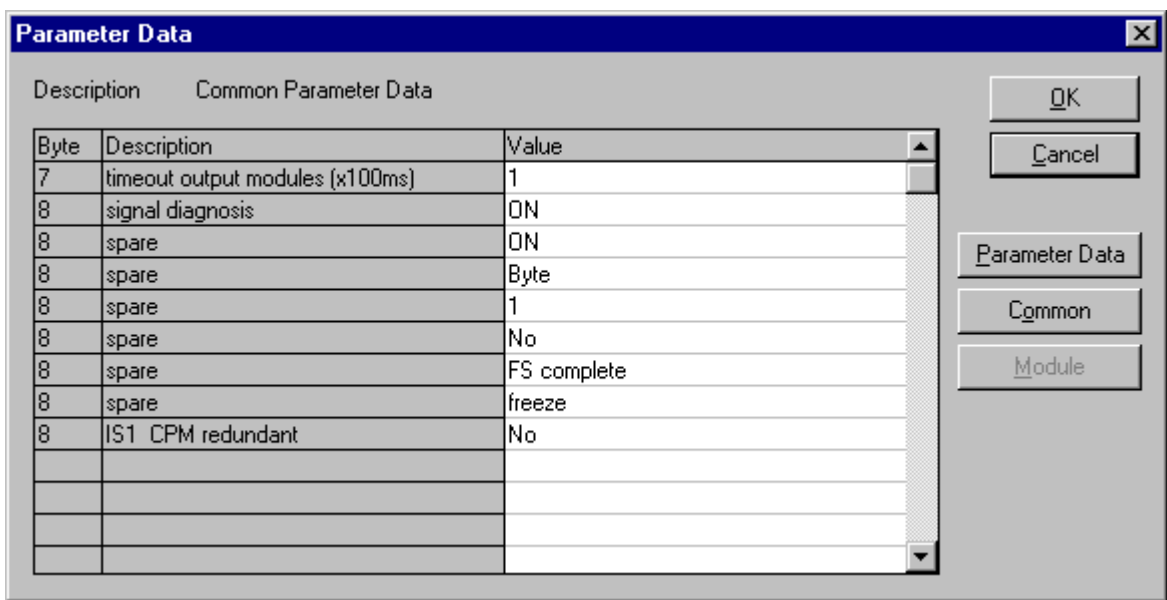

It is possible to change back into the hex description by selecting the Hex button.

With a double click on one row of the parameter data you are able to change the value.

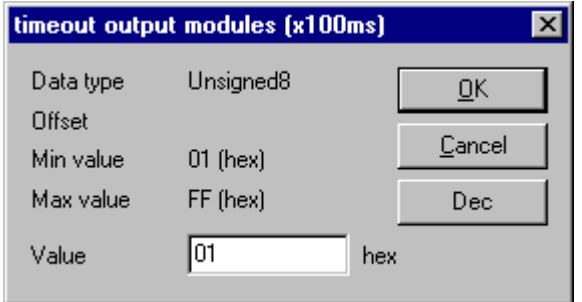

Or you are able to select the description by common adjustment.

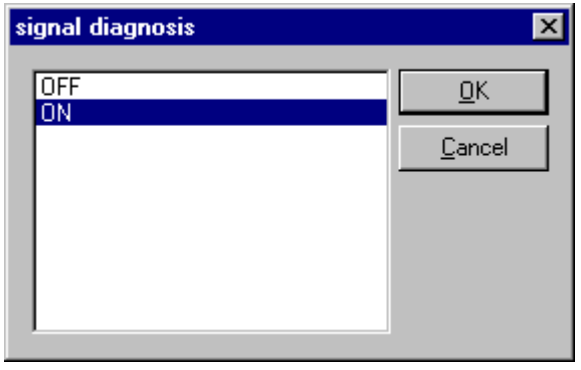

If there is more than one module configured then you have to select the relevant module at first.

All parameter dialogs are taken from the GSD file. If there is no text dialog, the input is only possible as a hex value.

### 4.5 Group Membership

After you have chosen a master the slaves can be assigned to 8 different groups. These groups can be parameterized here. Select the Menu Settings - Group Membership. Make your selection which group should support the DP-Freeze and DP-Sync command.

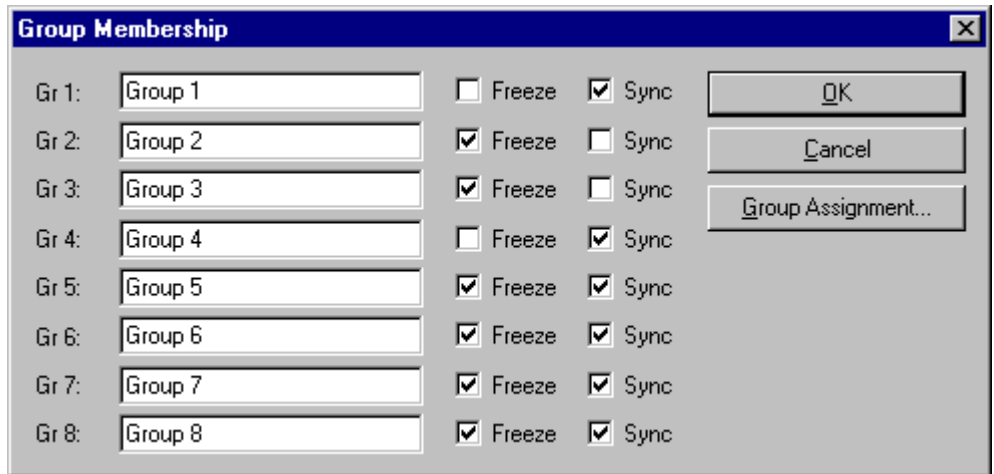

In the menu item Group Assignment you can assign the slaves to the groups with the desired characteristics. The upcoming table shows all configured slave devices from the main editor window. Here you can select to which of the 8 possible groups the slave should be assigned to.

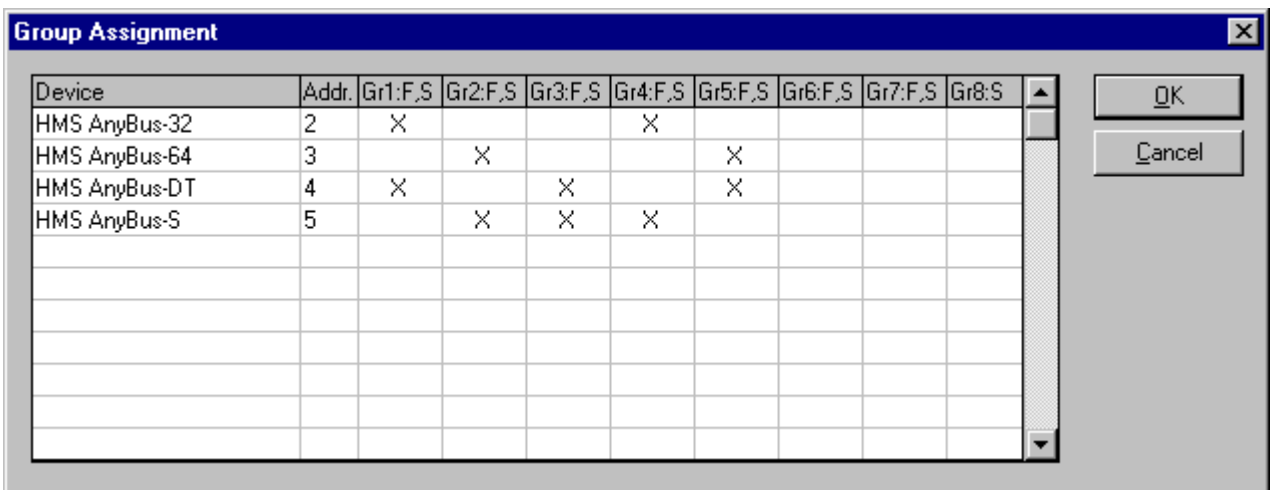

The chosen group selection is transferred to the slaves while their startup sequence. The group selection serves as a filter for a special DP command called 'global control', which can be sent as a broadcast message to selective groups. This command is normally used by an application program to send the output data Sync and the input data Freeze command.

## **4.6 Project Information**

If you create your own project you can write down common information to the documentation of you configuration in the menu Settings – Project Information. This is printed out or the information can be shown in that menu.

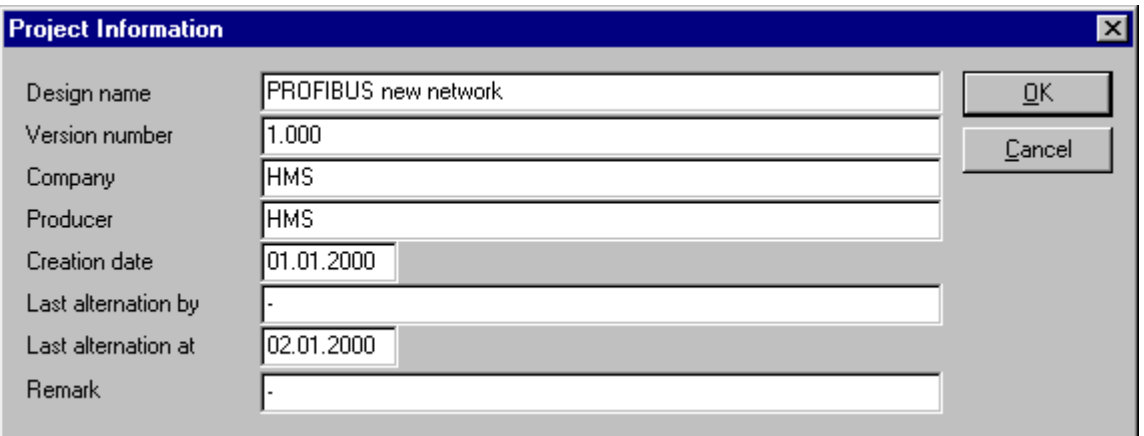

### **4.7 Path**

If the menu Settings - Path is selected the path directory of the GSD files are shown.

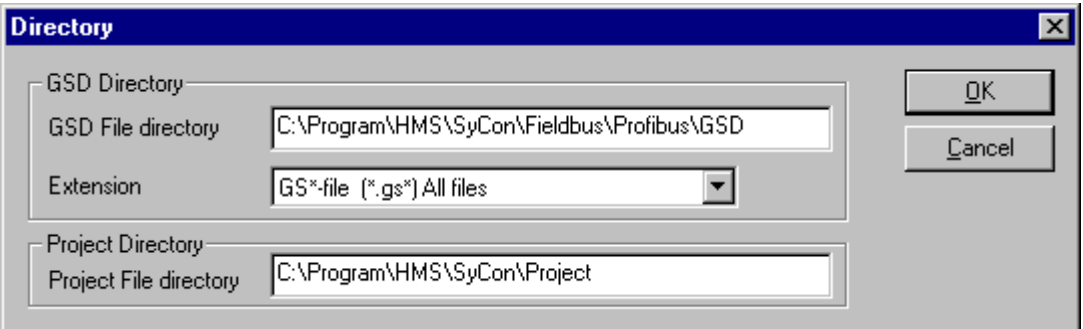

### **4.8 Language**

Select the menu Settings - Language and following window will appear:

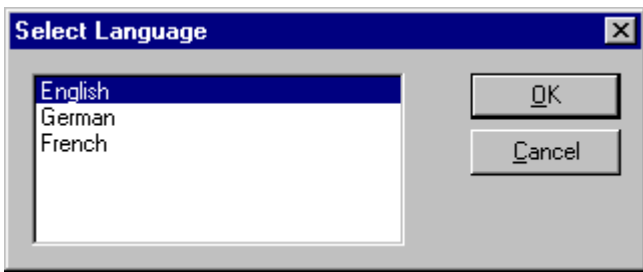

You are able to change the language for the system configurator. Select the desired language and confirm the entry with the OK button. A comment will appear and ask you to restart the application to make the changes effective. After a restart HMS SyCon will be changed into the selected language.

# 5 View, Print and Save

### 5.1 View the Configuration

### 5.1.1 View Device Table

The list of devices is displayed with the menu item View - Device Table.

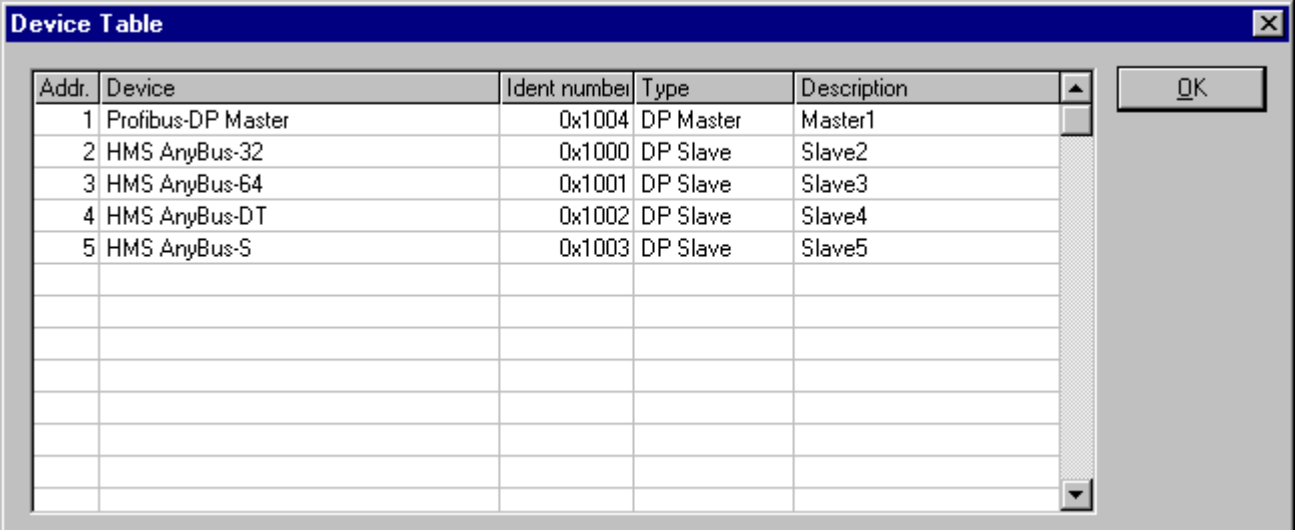

### 5.1.2 Address Table

To display the address list of addresses use the menu View - Address Table. Select the master as actual master to display the address table.

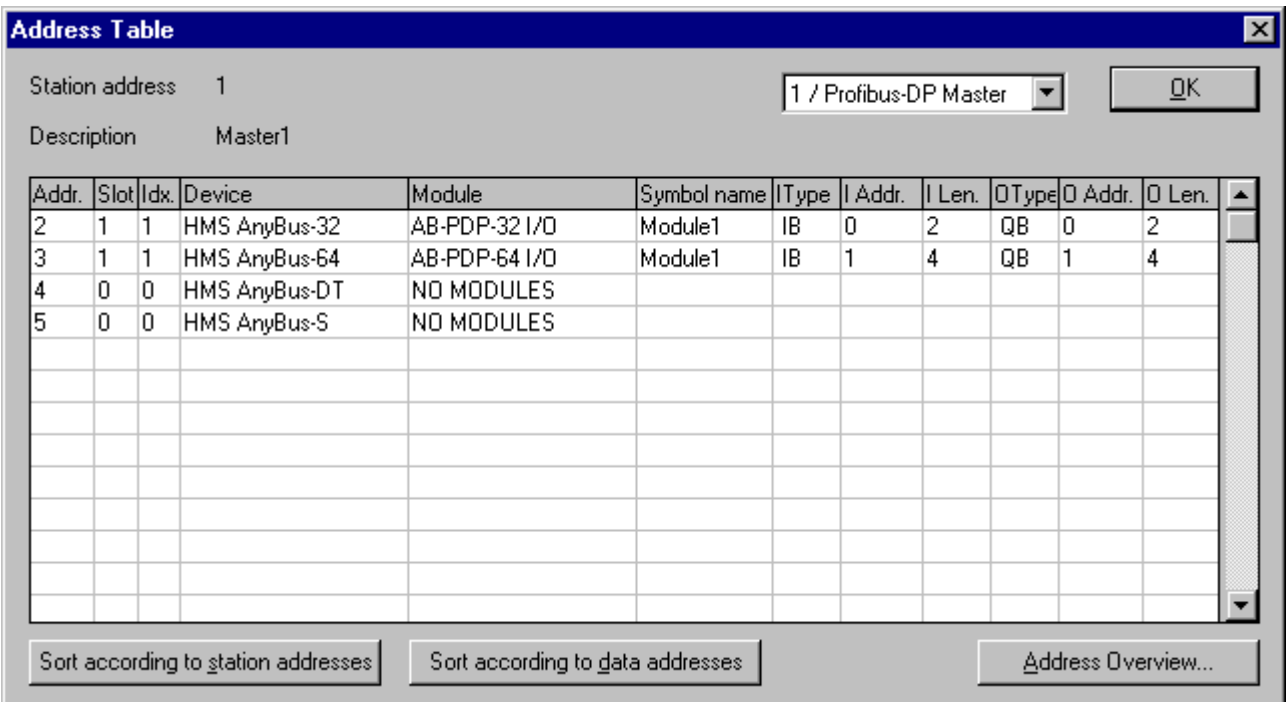

It is possible to sort the addresses by station addresses or by data addresses.

 $\overline{\mathbf{x}}$ 

**Address Overview** Input area **OK** 5 6  $\mathbf{a}$  $\mathfrak{g}$  $10|11$ 12 13 14 15  $16$  $17$  $18$ 19  $20$ A  $\mathbf{r}$ Start offset  $25$ **Following address** 50 75 Overlapped address 100

Select the button Address Overview to get an overview about the addresses in the input and output area.

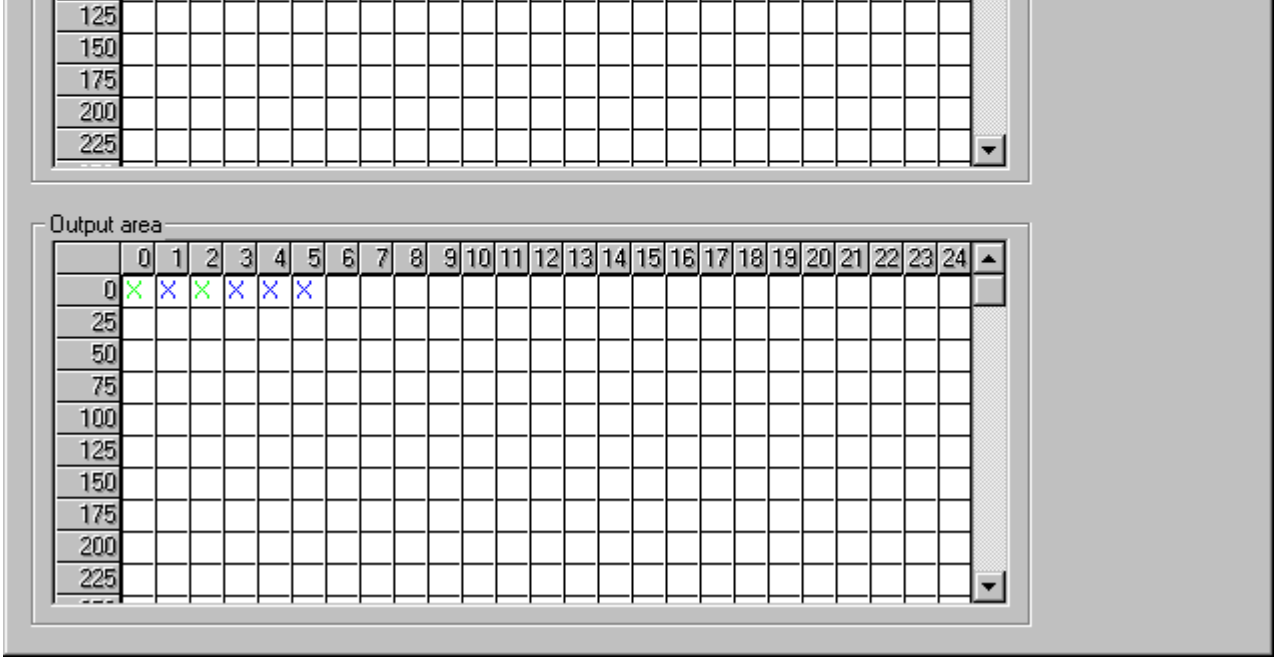

The auto addressing has to be inactive to be able to change the assignment of the addresses. Click with the left mouse button to a cross and hold the button. The mouse pointer is changed to an arrow. Push the arrow (with pressed mouse button) to the desired new (still not used) position and let go of the mouse button. Then a question will appear, if the change should be executed or not.

The assignment of the offset addresses can be also selected by the menu Slave Configuration.

Overlapped addresses are shown with a red cross. This means that this address is used by more than one module.

The information of which slave the address is used is shown by a double click to the corresponding cross. The Byte Information Window is opened.

Note: While the addresses are given in bytes (8-bit), a block of data can only be placed on a word (16-bit) boundary.

# 5.2 Print Documentation of your PROFIBUS System

After you have selected the actual printer with the menu item **Print Setup** you can print out the configuration with the menu item Print. If you want to have a preview of the print before printing you can use the function Print Preview.

# 5.3 Save the Configuration

You can save the configuration with the menu item Save if the file name is known otherwise you must use the function Save as with a new file name.

#### **Online Functions** 6

Here all the functions are gathered together that directly affect the PROFIBUS devices, e.g. ABMA-PDP.

Please note that this will also permit interruption of a running communication or that outputs can be switched On or  $Off.$ 

#### $6.1$ **Download the Configuration**

To enable the configuration and network access, it has to be transferred (to download) to the master with the menu Online - Download. This will trigger a warning that the communication on the PROFIBUS will be interrupted. This has to be confirmed.

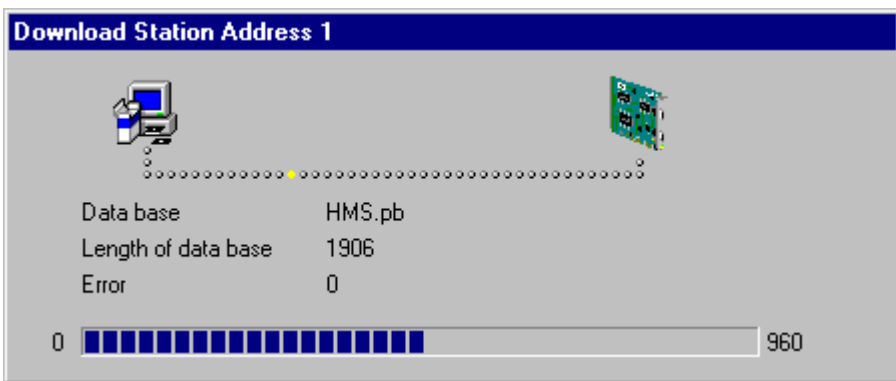

Before the download happens, the configurator will check the configuration. If there appears any error message, the configuration should be checked. Mostly errors are overlapped addresses, which could be located by looking into the Address Table overview.

Should the addressing of the slaves be performed automatically, choose Auto addressing in the window Master Configuration.

The configuration will be transmitted to the selected device and stored into a FLASH memory statically, so that it is available after the power is switched off and on in this device.

After the download procedure the device executes an internal restart and begins with the communication if the start condition in DP Master Settings has been set to Automatic release of the communication by the device.

## 6.2 Starting the Debug Mode

Click the menu item Online - Start Debug Mode. The system configurator cyclically interrogates the status of the network communication on the master and the individual condition of the devices.

To end the Debug Mode, select the menu Online - Stop Debug Mode.

### 6.2.1 The Debua Window

When the debug session is started the configuration window changes into the debug window. The devices and the line between them are displayed in green or red color depending on the established network communication.

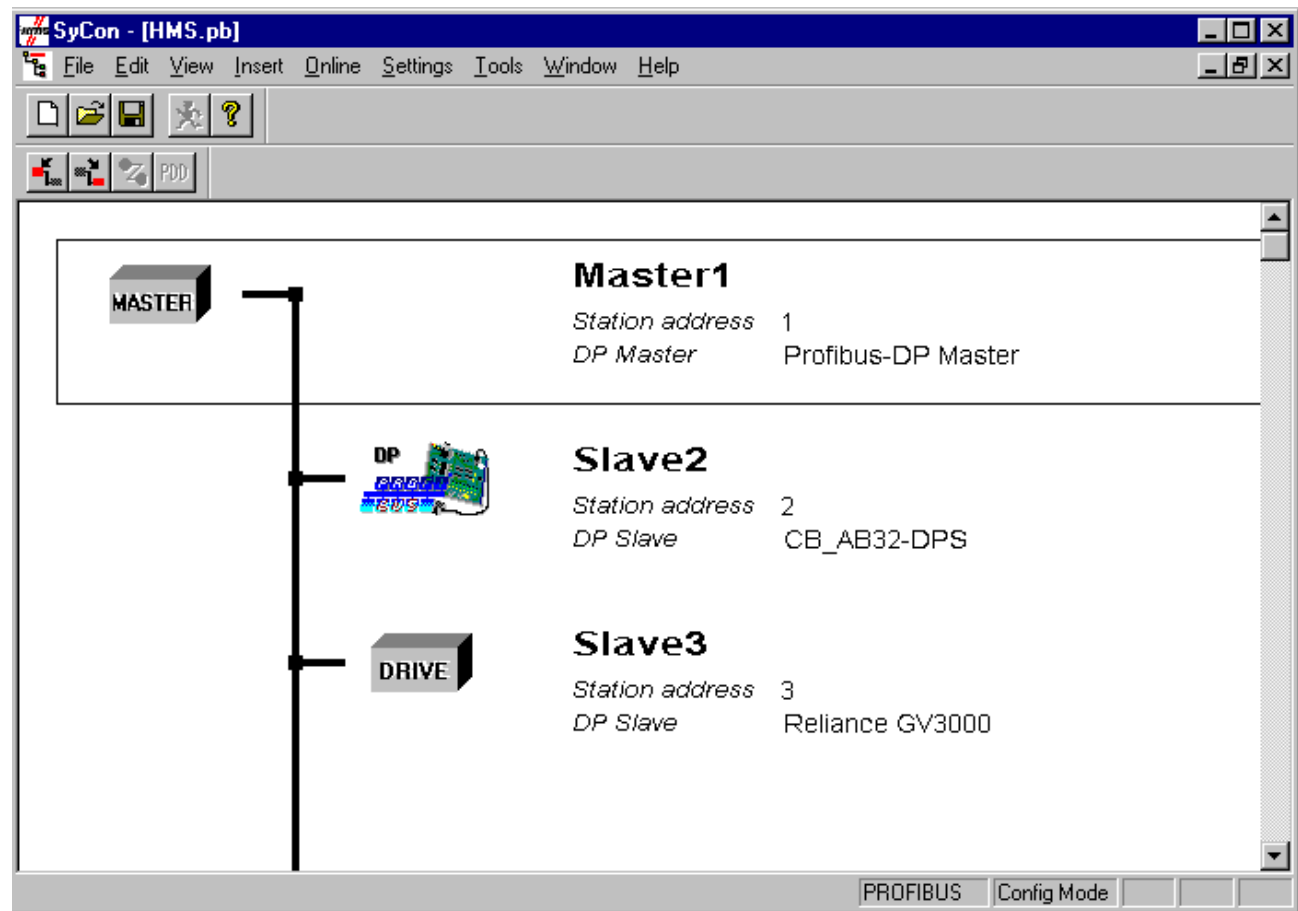

If diagnostic information is available for a specific device, next to the device icon the text Diag appears in red. To get further device specific diagnostic information then double-click on the device itself or set the focus to the device and select **Online - Device Diagnostic**.

# **6.3 Device Diagnostic**

After the debugger is started HMS SyCon requests the status of all devices from the master. If there is an error on a device the bus line to this device is drawn in red color otherwise it is green. HMS SyCon also displays the letters Diag, if the device signals diagnostic information. This information is displayed closer if you click with the mouse onto the corresponding device in debug mode.

To activate the debug mode select the menu Online - Start Debug Mode. The menu Online - Device Diagnostic activates the PROFIBUS device diagnostic. To end the Debug Mode, select the menu Online - Stop Debug Mode.

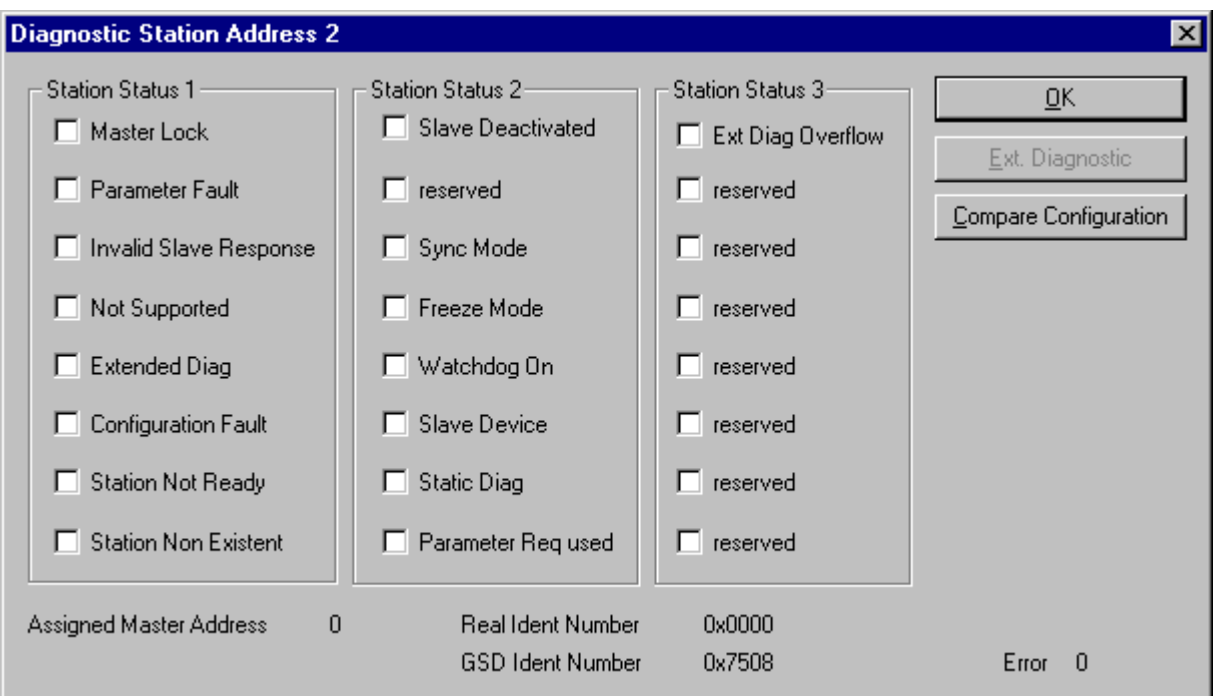

The Device Diagnostic and its meaning.

#### Master Lock

The slave has already been parameterized by another master and is locked in its access. Check, if another master is present on the network and delete its assignment to this slave station or remove the other assigned master from the network to get the communication with this slave running.

#### Parameter Fault

This bit is set by the slave automatically, when the parameters sent by the master are containing wrong or insufficient data. On every received parameter telegram the slave executes a check routine on the whole parameter telegram. If the slave detects a faulty parameter value or illegal data during its check, it will report the 'parameterization error'. During the check routine the slave compares its ident number with the one sent by master. So if the slave reports this error, first compare the real ident\_number shown in the slave diagnostic field in debugger mode with the one read out of the GSD-File. For this take the menu 'View/Device table'. Another problem can be, if parameter data is configured in HMS SyCon, but the slave does not support any. If so, reduce the parameter data in HMS SyCon to a length of zero.

#### Invalid\_Slave\_Response

This bit is set by the master, when the master receives an invalid answer from the slave. So the physical contact to the slave works principally, but the logical doesn't or was interrupted. This can for example happen, if a PROFIBUS-FMS slave is connected to the DP-master. So the slave does not understand the DP-Telegrams and rejects these. It's handled as 'Invalid\_Slave\_Response'.

#### Not\_Supported

This bit is set by the slave, when a function should be performed which is not supported. Newer releases of slave stations normally support the Sync and Freeze-Mode for I/O data. This is fixed in the GSD-File and read out by HMS SyCon and transferred to the slave in the parameter telegram. If 'Not\_Supported' is reported the

GSD-File declares at least one of these commands as supported, but the slave do not. So ask the manufacturer of the slave device for other GSD-File or ask if the slave reports 'Not\_Supported' on other wrong parameter data

#### Extended\_Diag

This bit is set by the slave, if optional extended diagnostic data are a containment of the slave diagnostic field. Extended diagnostic data is normally used by a slave station, if module specific diagnostic information like for example exceeded analog values or low power should be reported to the master. Click on the button 'Extended Diagnostic' to get a Hex-dump of the reported values.

#### Configuration\_Fault

During the PROFIBUS-DP startup procedure the slave compares its internal I/O configuration with the configured one in the master. If the slave detects differences it will report the 'Cfg\_Fault' error. That means that the master has another I/O module constellation for this slave configured than the slave device physically holds down. So first compare visually all configured I/O modules in the configuration data of HMS SyCon for this slave with its real physical constellation. Note that the order of the module is important and be compared also. Some slaves need virtual I/O modules to be configured first or empty slot modules to get an even number of modules to run. This slave specific I/O module behavior can normally be read out in the slave documentation. Last help to get the slave module constellation is to read out its constellation by a PROFIBUS-DP command **Compare Configuratio**n. So click on this button in the diagnostic field and you will get a Hex-Dump of the real slave configuration data and the configured one (Real Configuration and HMS SyCon Configuration). Note that the DP-configuration data is coded in bit defined byte arrays to hold the I/O information very compressed. Note, that the DP configuration is coded in a very compact form. The code for the modules is shown in the slave configuration.

#### Station\_Not\_Ready

When or at which event the slave sets this bit is not defined in the norm specification. The meaning 'Not\_Ready' can be seen as not ready to do the I/O data exchange, this can have several slave specific reasons. Usually the bit is set in combination with one the other fault bits.

#### Station Non Existent

This bit is set by the master automatically, if this slave is not responding on the bus. If this error occurs, compare the configured station address with the physical one of the slave. Then check, if the slave module supports the configured baud rate. Some old modules only support bps rates up to 1.5 Mbps. Other modules must be jumpered to DP-Norm behavior first, to be operative with a DP-Norm master. Then check your bus cable. Only the TX/RX-pins  $3 \leftarrow > 3$  and  $8 \leftarrow > 8$  must be connected to get the contact between two PROFIBUS components.

#### Slave\_Deactivated

This bit is set by the master automatically, if the slave in its parameter set is marked as inactive, so that it is taken out from the cyclic I/O processing.

#### Sync\_Mode

This bit is set by the slave, when it has received the sync-control command.

Freeze Mode

This bit is set by the slave, when is has received the freeze-control command.

Watchdog ON

This bit is set by the DP-slave, when its watchdog control is active to supervise its corresponding master connection.

Static Diag

The slave sets this bit to indicate the master system to be not operative for I/O because of a general error. In a case of a set static diagnostic bit the master has to collect diagnostic information as long as this bit is active. On which events or at what time this bit can be set by a slave device, is not defined in the norm description.

#### Parameter\_Req\_used

The slave sets this bit to force the master system to do a new parameterization. This bit is set as long as new parameterization must be performed.

#### Ext\_Diag\_Overflow

This bit is set, if there is more extended diagnostic information to report to the master than can be given to the master in one DP-diagnostic telegram. The DP-slave sets this bit for example if there is more diagnostic channel information than the slave can hold down in its diagnostic buffer.

#### • Assigned\_Master\_Address

In this octet the address of the DP-master that has done the parameterization of the slave is entered. If the DPslave is not parameterized from any DP-master, the DP-slave puts the address 255 dec here.

Real Ident Number

With the Ident\_Number the slave reports its own unchangeable identification number that was assigned by the PROFIBUS user organization. This identification code can serve in HMS SyCon to compare it with the Ident code of the GSD-file when of the configured slave, if parameterization error is reported.

### **6.4 Firmware Download**

If you want to make a Firmware download select the menu Online - Firmware Download and the open window appears. Select the new Firmware and confirm your entry with the open button. Now the new Firmware is downloaded.

### **6.5 Firmware / Reset**

The menu **Online - Firmware Reset** shows the name of the firmware and the actual version of the firmware from the selected device

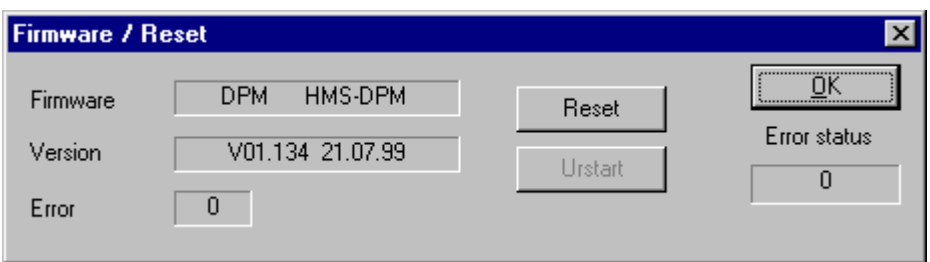

You can push the reset button to reset the device.

### **6.6 Extended Device Diagnostic**

The menu item Online - Extended Device Diagnostic helps to find possible bus and configuration faults while trying to get the bus fully operative, when the normal debugger does not supply any helpful information any more to get the fault localization. This menu activates a list of available structures. The listed structures can be displayed to show the values.

There are online counters, values, parameters and states that can be displayed. Several task states are available.

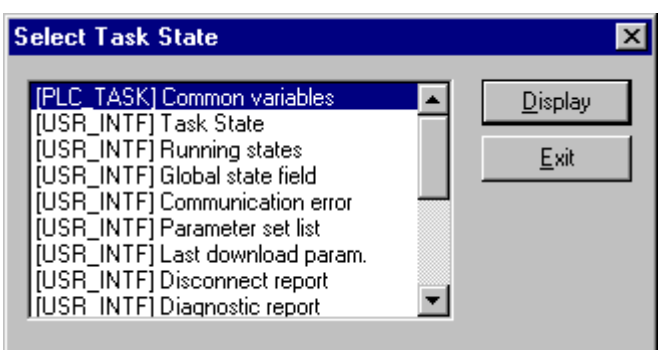

Note: All items in this list do not work for this master.

### **6.7 Global State Field**

Select the menu Online - Global State Field to see details about the global state field. The first row shows the Online master main state e.g. **OPERATE, STOP**. The next row shows the collective status bits. An activated bit is red. The meaning of the short cuts is listed below:

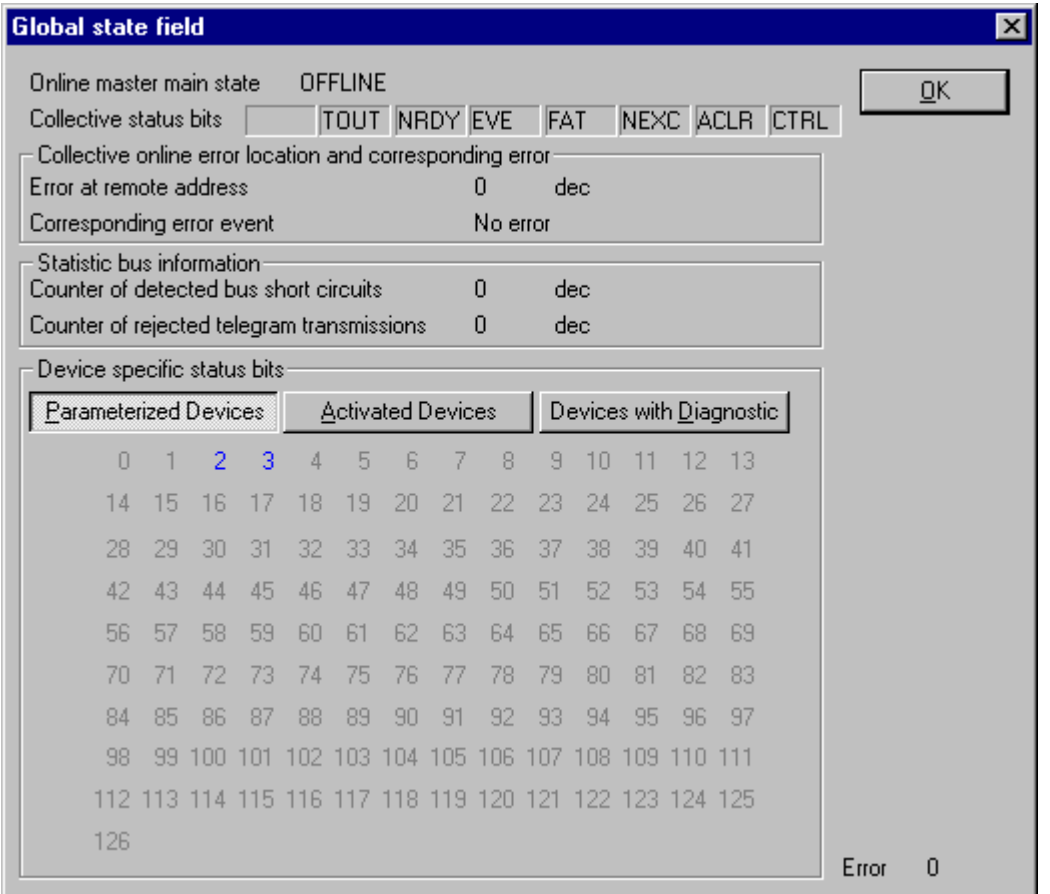

Collective status bits

- $\bullet$ **TOUT** (TIMEOUT-ERROR) the device has detected an overstepped timeout supervision time because of rejected PROFIBUS telegrams. It's an indication for bus short circuits while the master interrupts the communication. The number of detected timeouts are fixed in the statistic bus information variable. The bit will be set when the first timeout was detected and will not be deleted any more.
- NRDY (HOST-NOT-READY-NOTIFICATION) indicates if the host program has set its state to operative or not. If this bit is set the host program is not ready to communicate.
- $\bullet$ EVE (EVENT-ERROR) the device has detected bus short circuits. The number of detected events are fixed in the statistic bus information variable. The bit will be set when the first event was detected and will not be deleted any more.
- FAT (FATAL-ERROR) because of heavy bus error, no further bus communication is possible.
- NEXC (NON-EXCHANGE-ERROR) at least one slave has not reached the data exchange state and no  $\bullet$ process data exchange with it is possible.
- ACLR (AUTO-CLEAR-ERROR) device stopped the communication to all slaves and reached the auto-clear  $\bullet$ end state.
- **CTRL** (CONTROL-ERROR) parameterization error.

Further contents are given:

#### Collective online error location and corresponding error

#### Statistic bus information

Device specific status bits: Parameterized Devices, Activated Devices and Devices with Diagnostic are shown if you click at that button. The activated addresses are white numbers.

This application updates the status online in the global state field.

You can see the diagnostic by double-clicking at a highlighted station address of a device.

### 6.7.1 Live List

If you select the menu Online - Live List you have an overall view of all active devices on your PROFIBUS network.

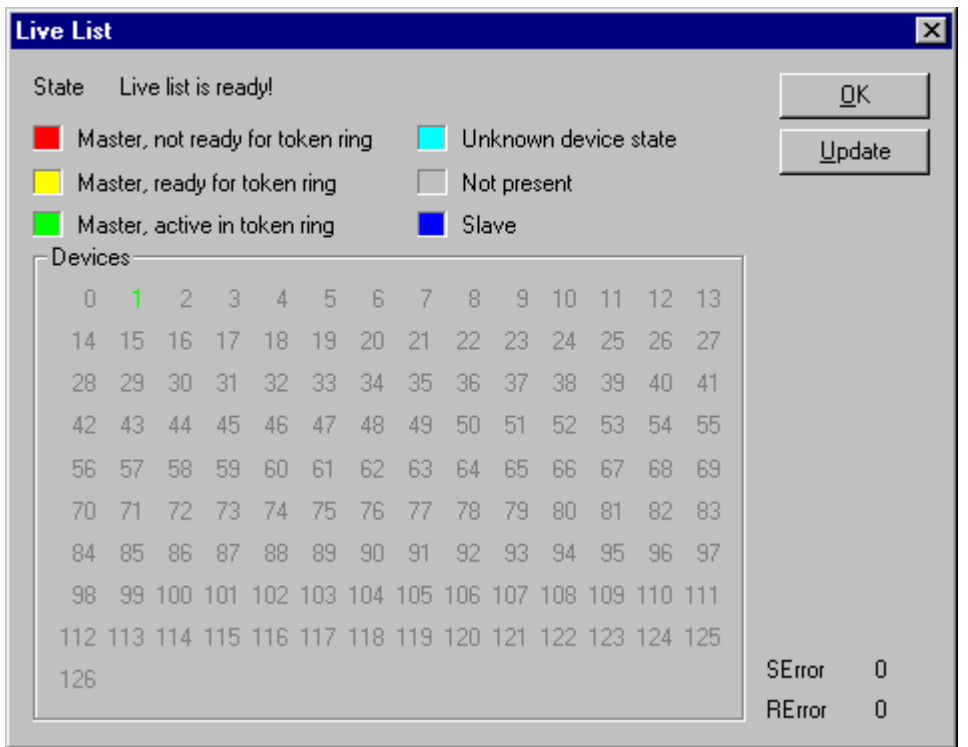

A green number (the number is the station address) for the master and a blue number for the slave is norm. The meaning of the colors is in the list above the table.

If you click on a colored station address you are given the Device type and Device state.

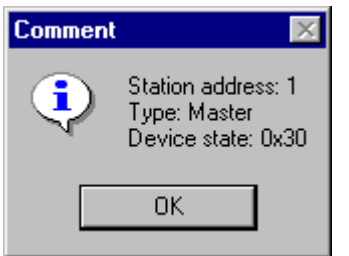

The status of the live list is not automatically updated online. You have to click at the Update button after you changed your inputs to actualize this window.

### 6.7.2 I/O Monitor

This is only a simple tool that allows you to display and enter only the first 32 bytes of the process image. In the next release this will be more sophisticated.

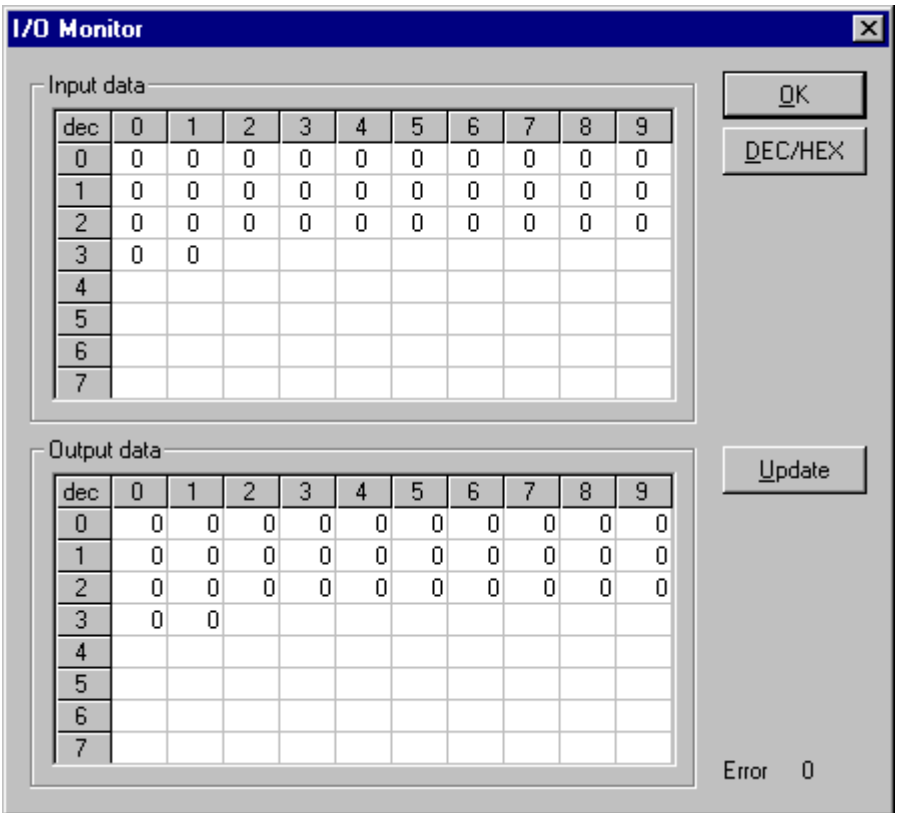

### 6.7.3 Automatic Network Scan

This function is not yet implemented in the HMS Profibus-DP masters. This menu command is reserved for future use.

### 6.7.4 Set Slave Address

If you select the menu Online - Set Slave Address you are allowed to change a slave address.

Write the new address in the row New Station Address. If you do not want to allow further changes, select the field No additional changing. If necessary, you can add additional parameters in hex in the field Slave parameter. Activate the command with the Set Address button.

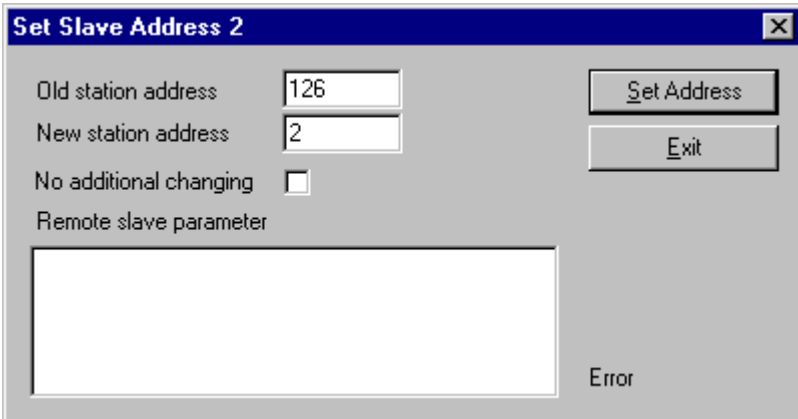

### **6.7.5 Start/Stop Communication**

You can manually start or stop the communication between masters and slaves. Select Online - Start Communication and Stop Communication respectively.

### **6.7.6 Device Info**

Select the menu Online - Device Info to see details about the selected hardware in your configuration.

The manufacturer date, the device number and the serial number is given.

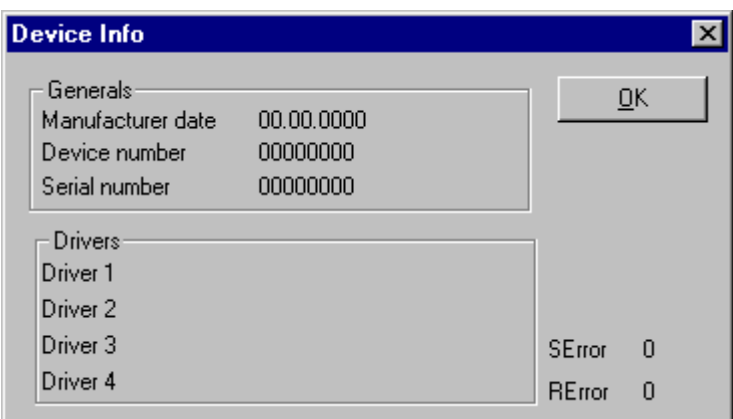

# **7 Error Numbers**

## **7.1 Serial Driver Error Numbers (-20 … -71)**

This is the list of error numbers using the serial driver.

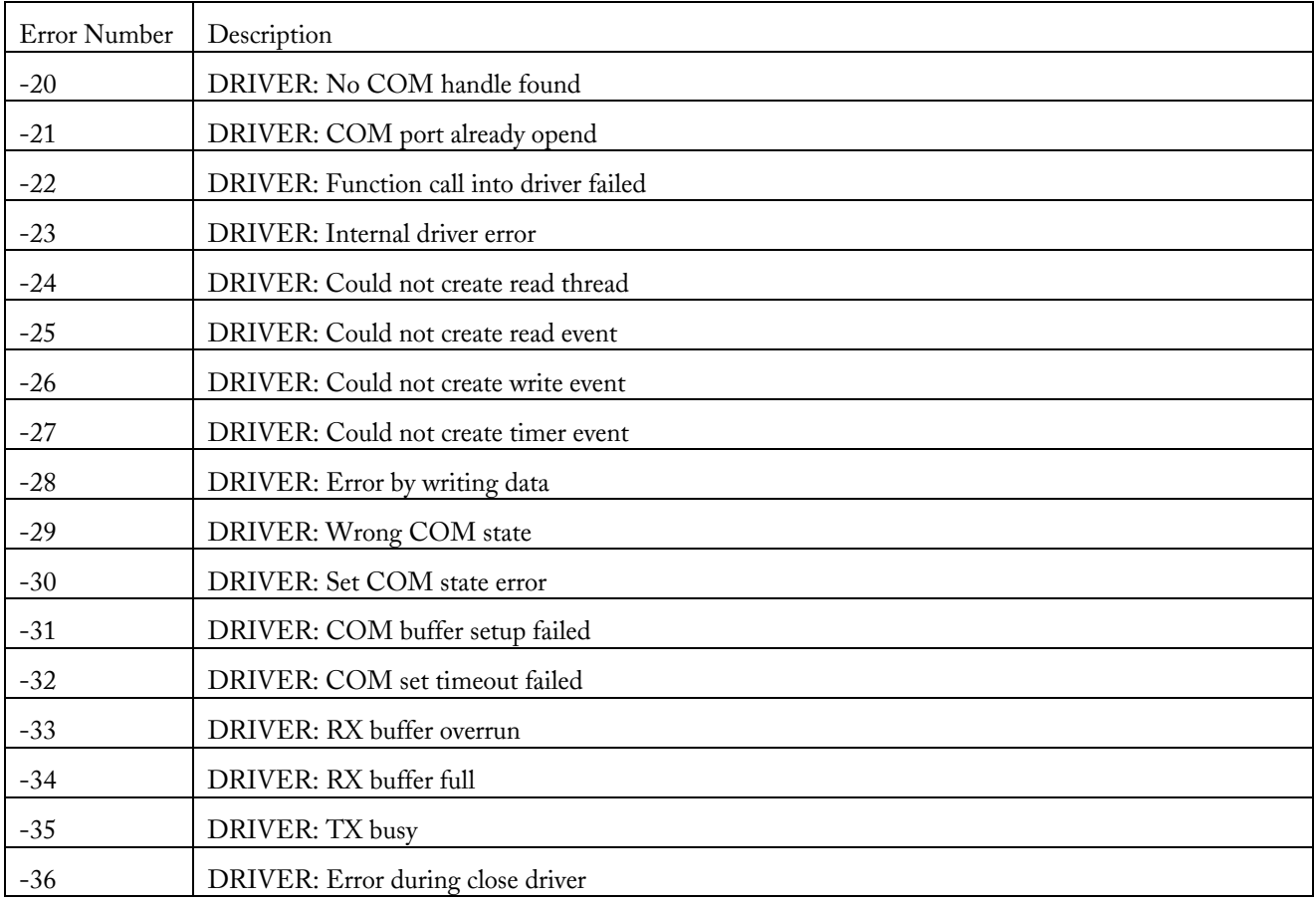

Table of serial driver error numbers

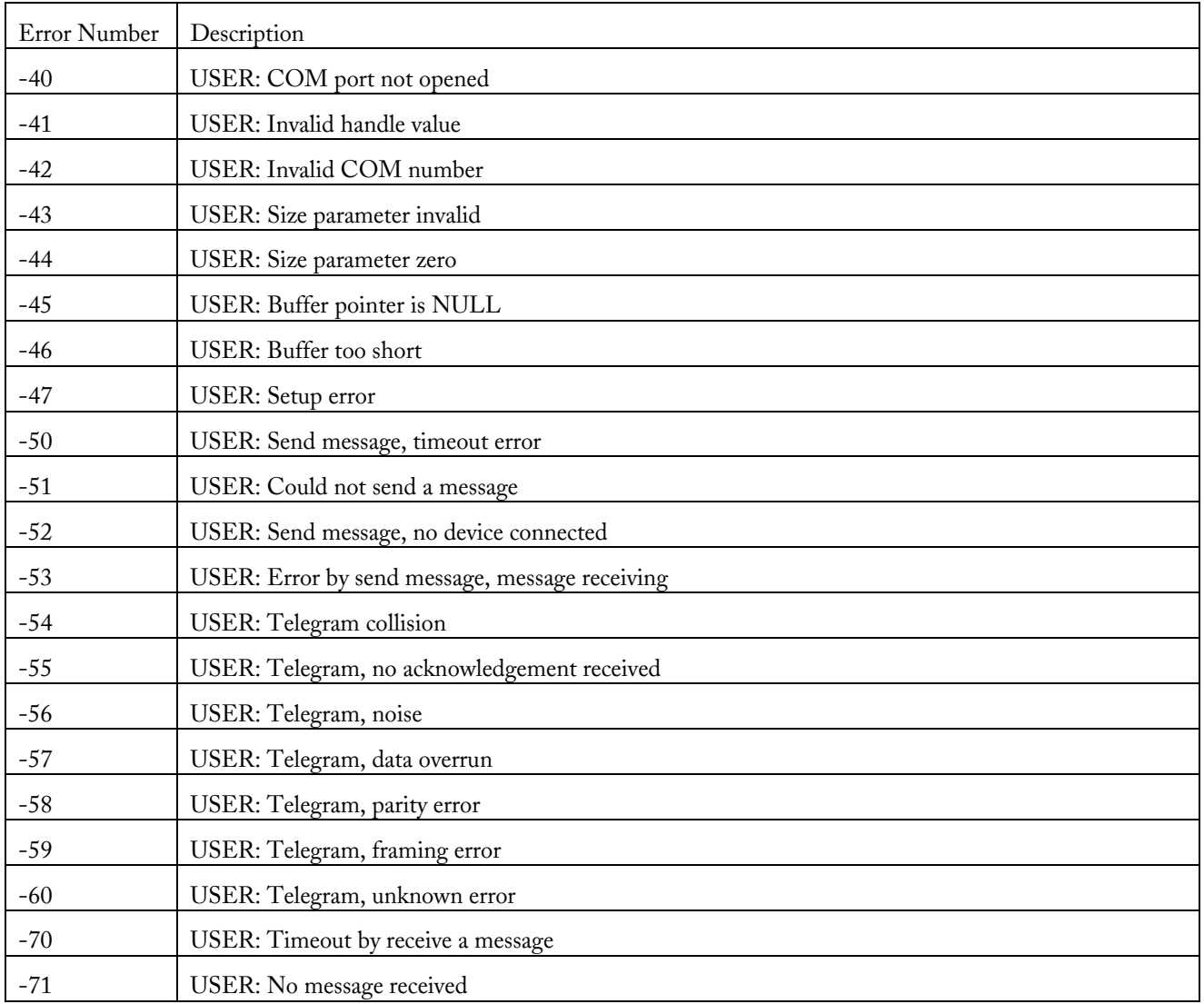

Table of serial driver error numbers

# 7.2 RCS Error Numbers (4 ... 93)

This is the list of error numbers returned by the RCS (Real-time Communication System), that is the operating system. The error number is returned in an answer message. Command messages and answer messages are used to communicate between the application (e.g. the system configurator) and the master device. An example of this communication is the download of a configuration.

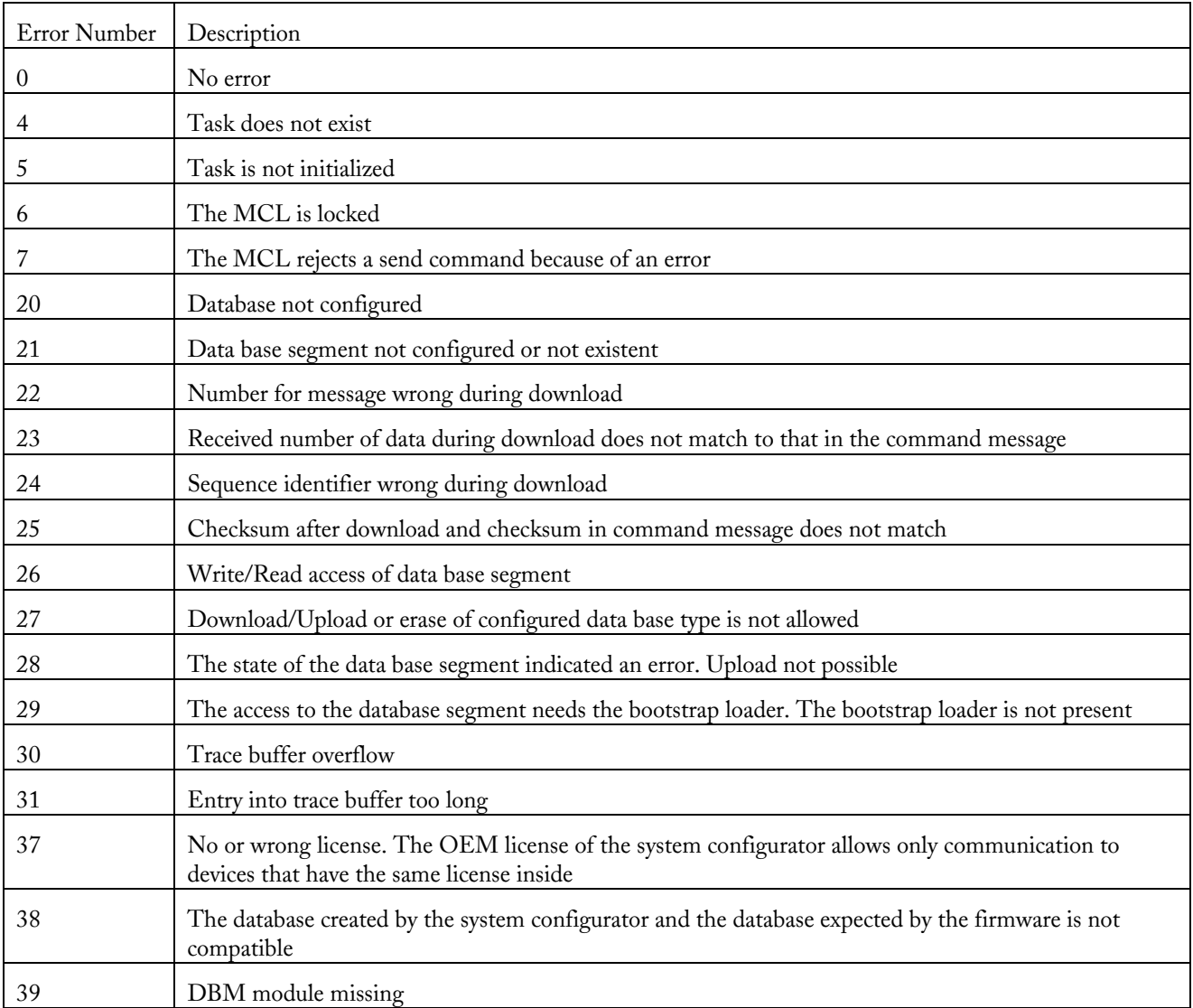

Table of RCS error numbers (answer message)

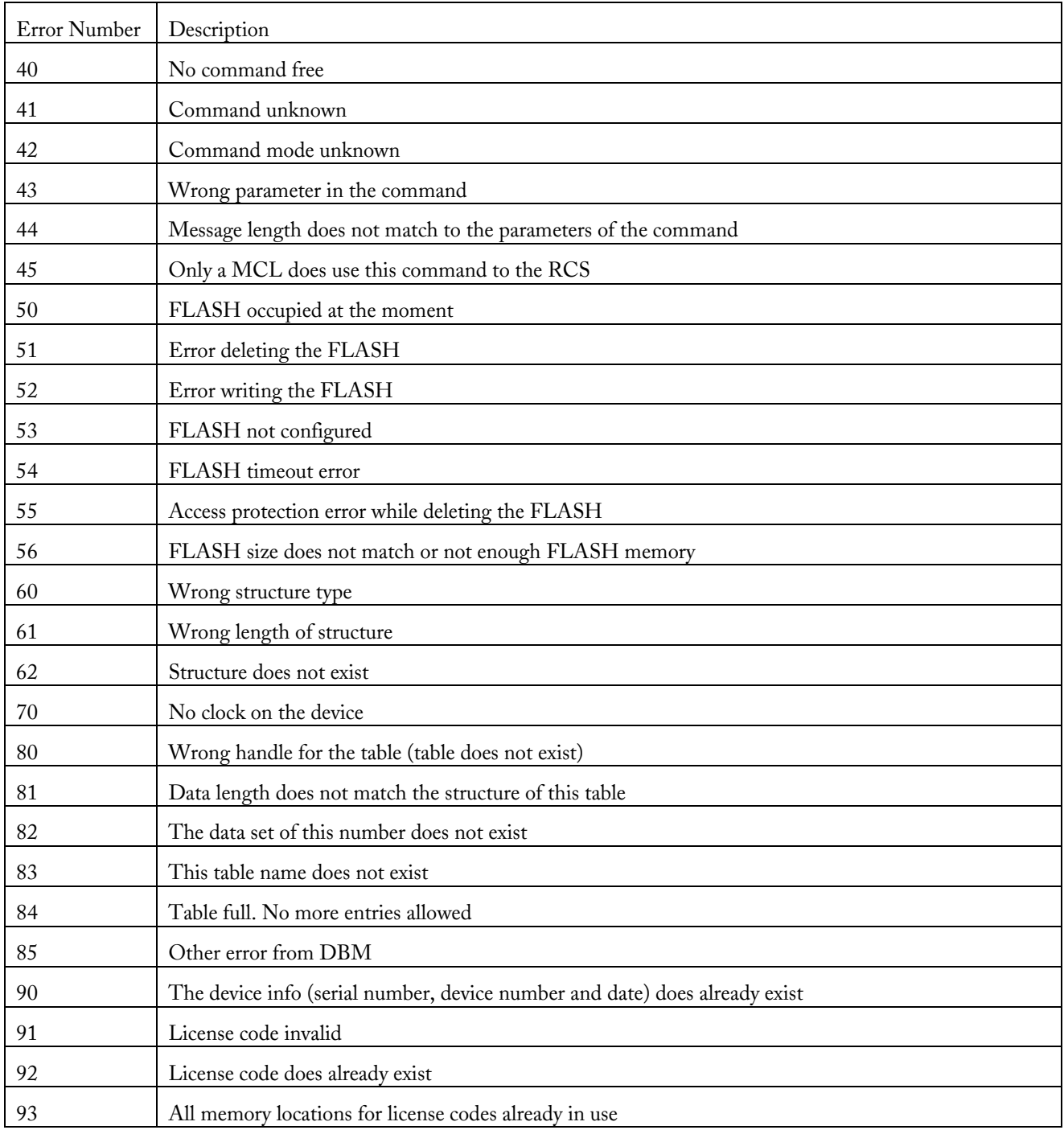

Table of RCS error numbers (answer message)

## **7.3 Data Server Error Numbers (1001 … 1009)**

This is the list of error numbers using the Data Server.

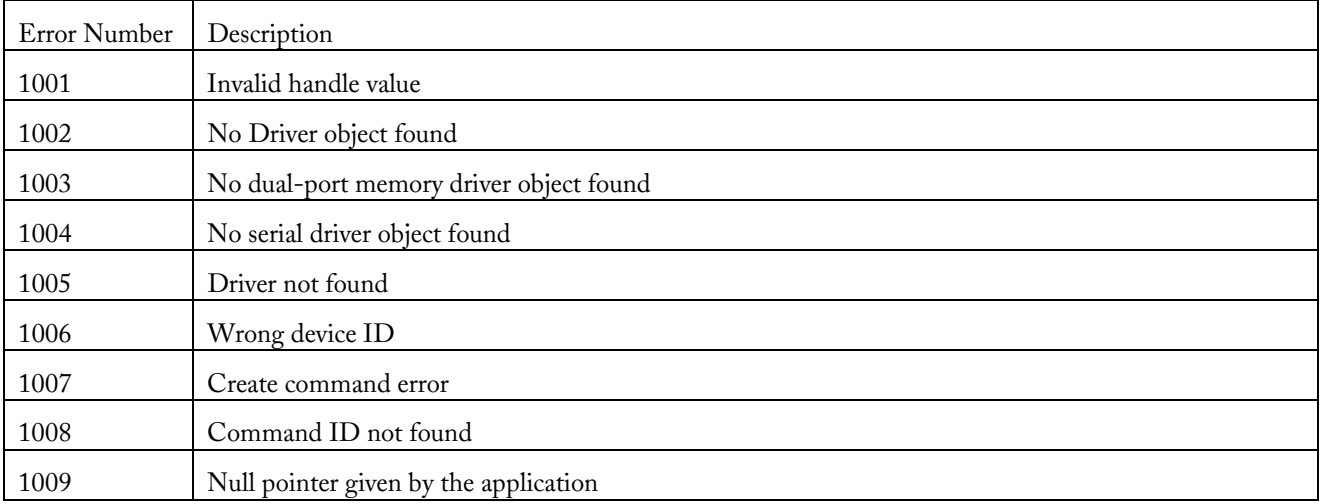

Table of data server error numbers

# **7.4 Command Administrator Error Numbers (2001 … 2006)**

This is the list of error numbers using the Command Administration.

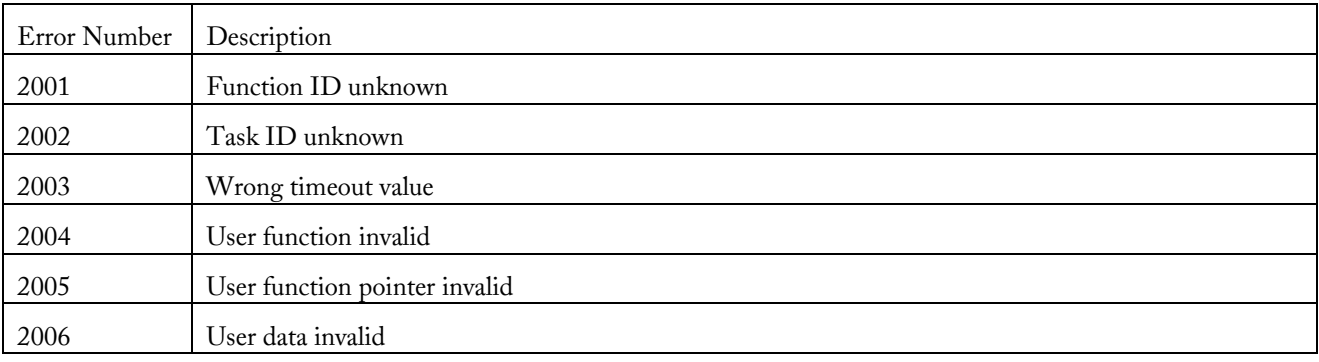

Table of data server error numbers

# **7.5 Converting Functions Error Numbers (4000 … 4098)**

The following table lists the error numbers of the converting functions.

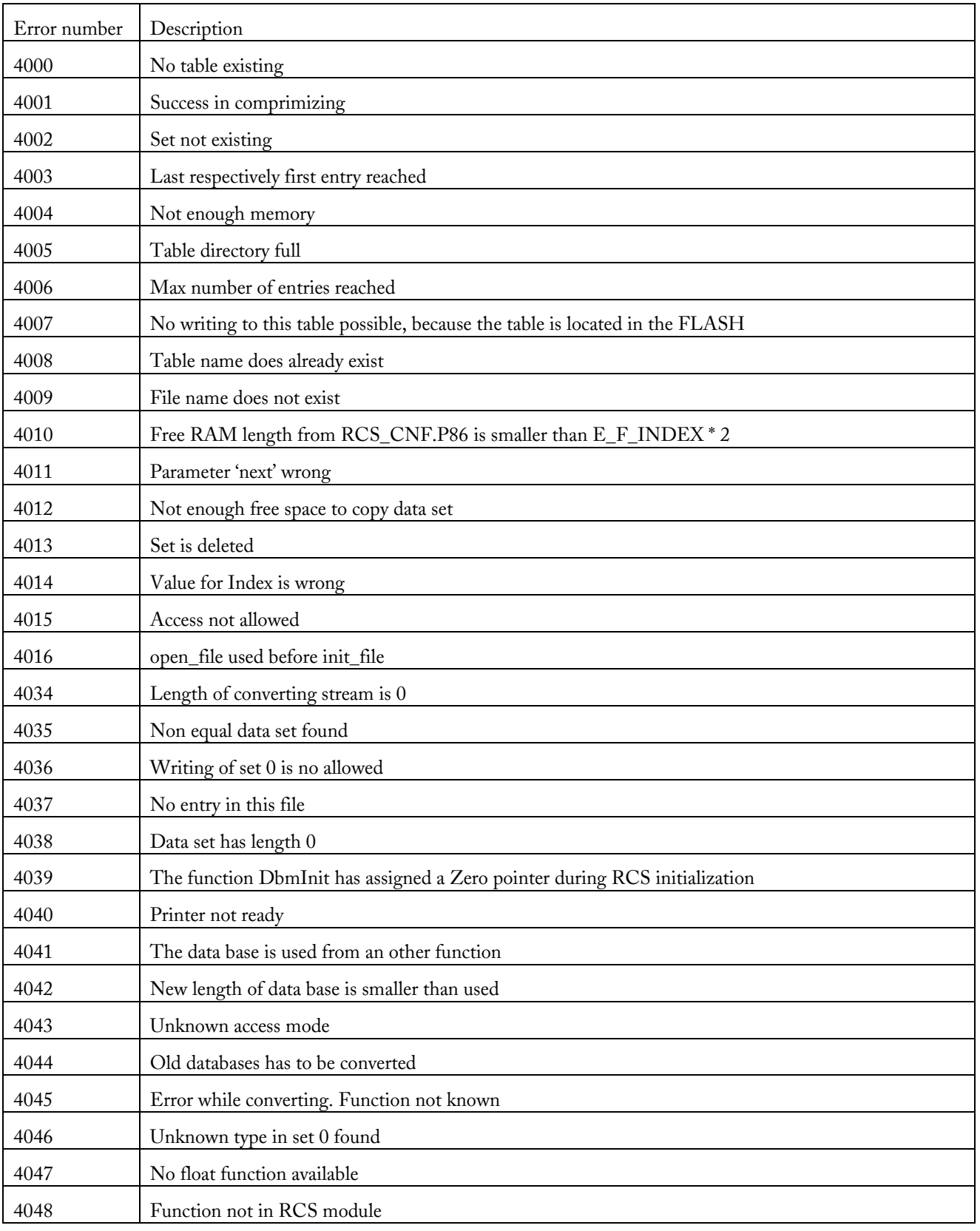

Table of error numbers of converting functions

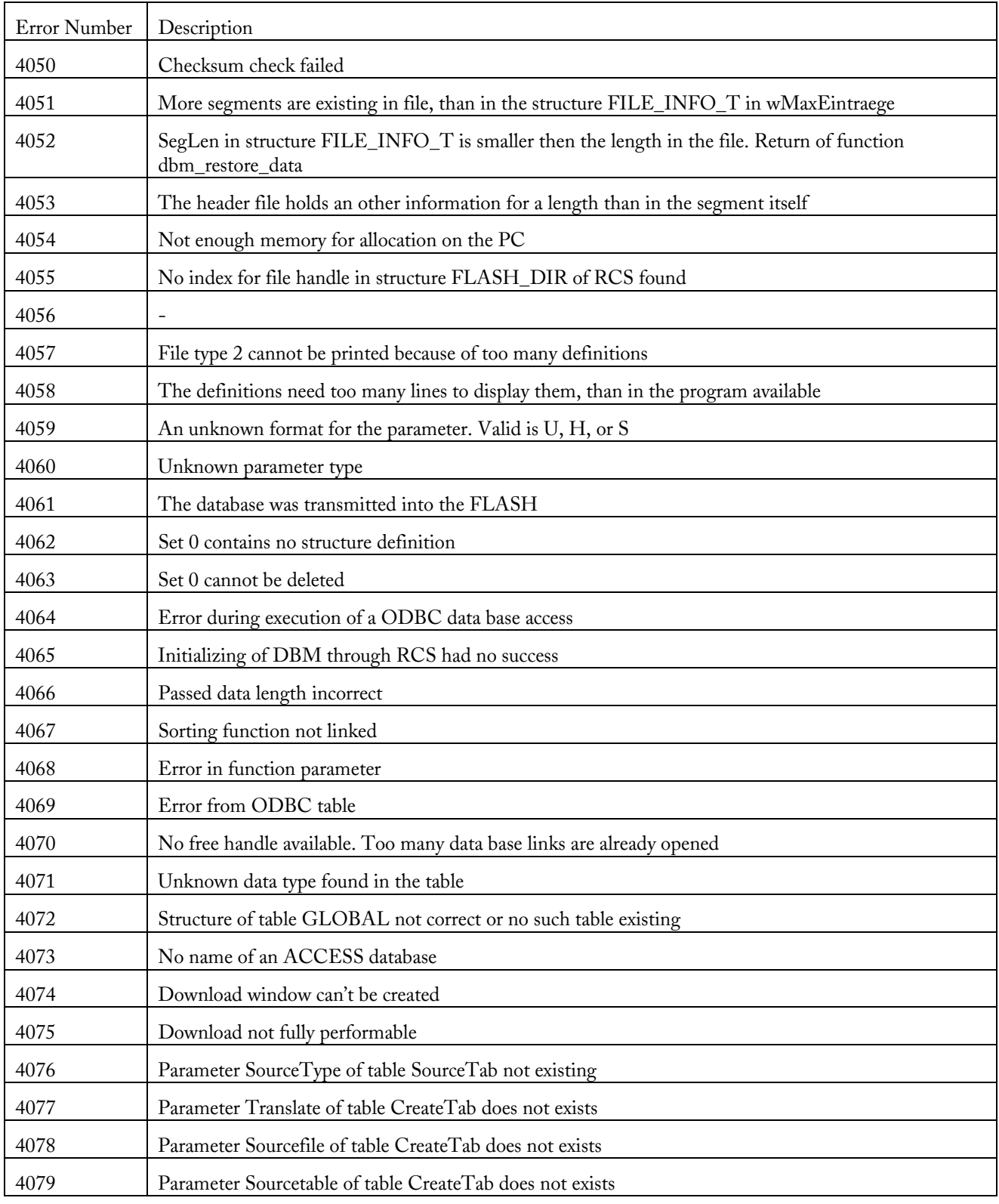

Table of error numbers of converting functions

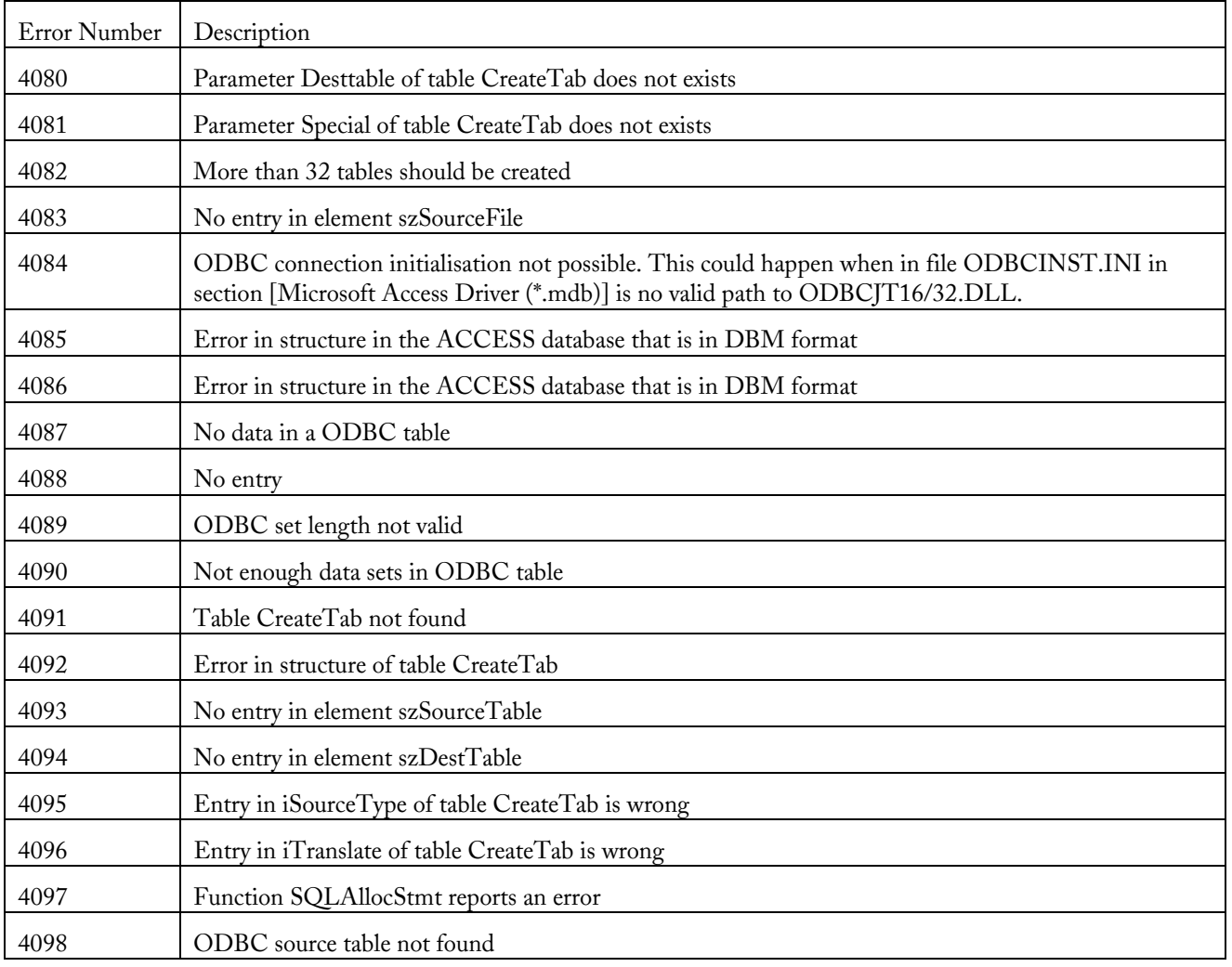

Table of error numbers of converting functions

## **7.6 Data Base Functions Error Numbers (5001 … 5008)**

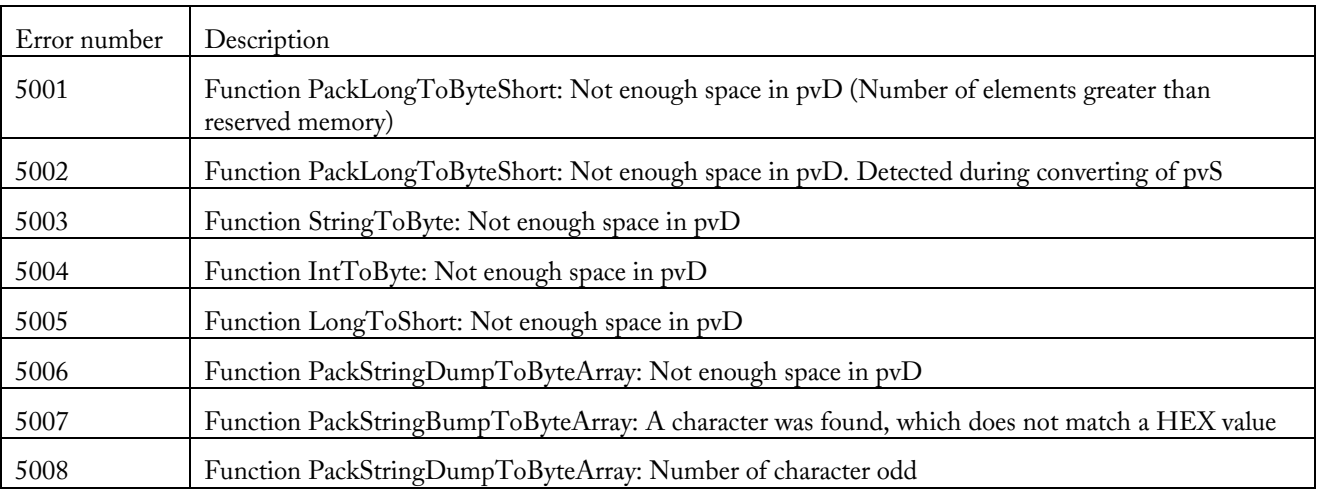

The following table lists the error numbers of data base functions DBM32.DLL.

Table of error numbers of data base functions

# **7.7 Protocol Functions Error Numbers (2 … 21)**

The following table lists the error numbers that may be returned when using special protocol functions.

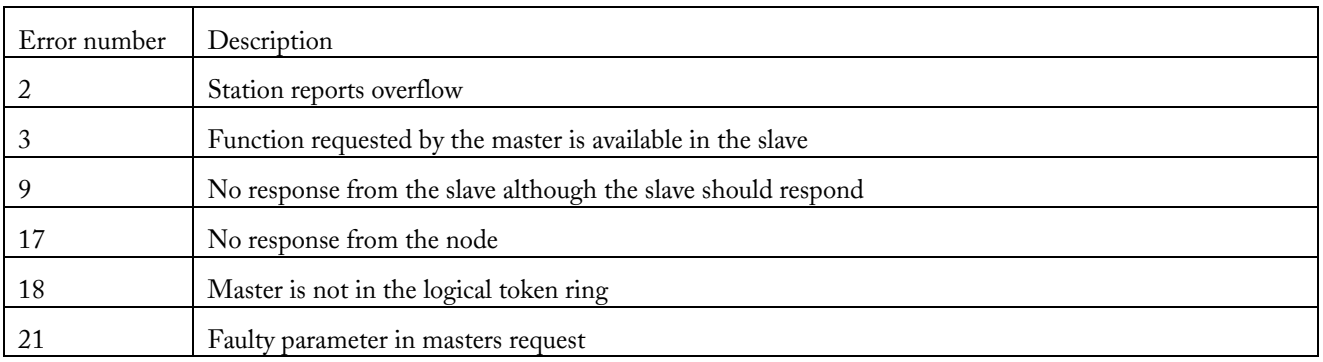

Table of error numbers of protocol functions